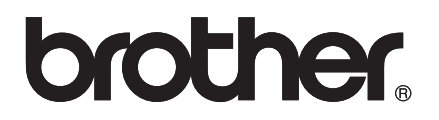

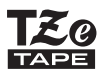

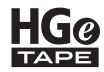

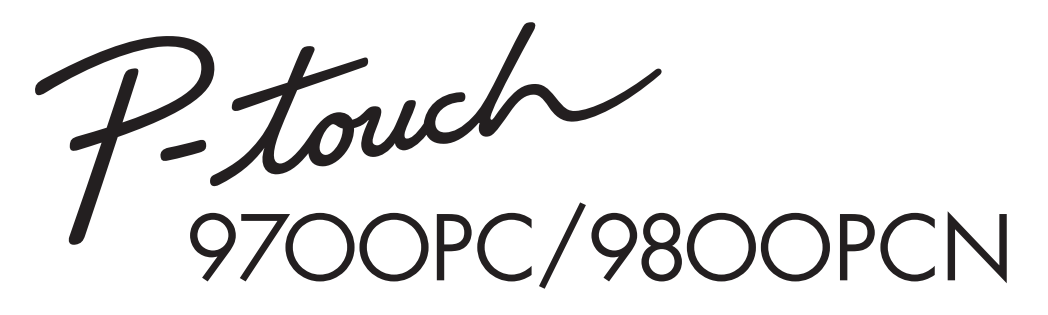

# *Käyttöopas*

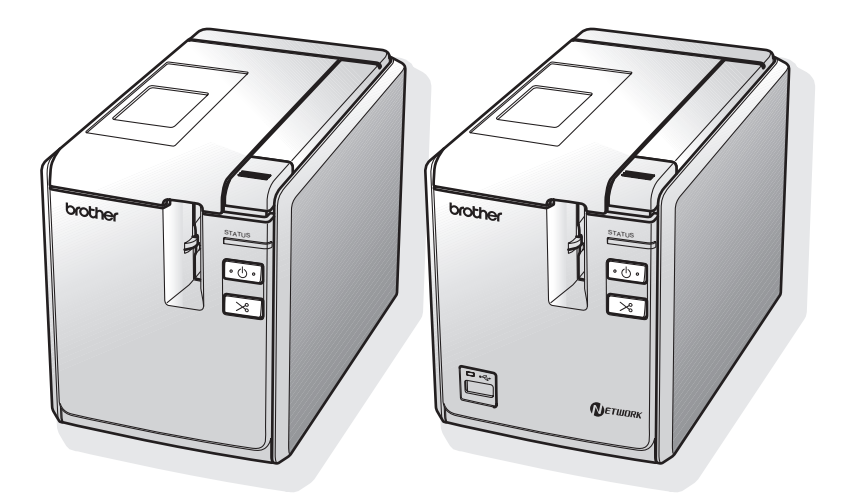

Jos kohtaat ongelmia tuotteen kanssa, käy WWW-sivustossamme: **http://solutions.brother.com/**

### **Johdanto**

Kiitos tarratulostimen PT-9700PC/PT-9800PCN ostamisesta.

PT-9700PC/PT-9800PCN (kutsutaan tästä eteenpäin nimellä "tulostin") on tarratulostin, jonka avulla voit helposti tulostaa mukautettuja tarroja sen jälkeen, kun se on yhdistetty tietokoneeseen. Kun tulostimeen on yhdistetty viivakoodien lukulaite, tarrat ja viivakoodit voidaan tulostaa helposti skannaamalla viivakoodit.

Tässä käyttöoppaassa on useita tämän tulostimen käyttöön liittyviä varotoimenpiteitä ja perustoimenpiteitä. Lue tämä käyttöopas huolellisesti ennen laitteen käytön aloittamista ja säilytä sitä helposti saatavilla.

#### **Vaatimustenmukaisuusvakuutus (vain Eurooppa)**

BROTHER INDUSTRIES, LTD.,

15-1, Naeshiro-cho, Mizuho-ku, Nagoya, 467-8561, Japani

ilmoittaa, että tämä tuote ja verkkolaite ovat Euroopan yhteisössä voimassa olevien kaikkien asianmukaisten direktiivien ja säädösten olennaisten vaatimusten mukaiset. Vaatimustenmukaisuusvakuutus voidaan ladata WWW-sivustostamme.

Käy osoitteessa http://solutions.brother.com

- $\rightarrow$  valitse alue (esimerkiksi Europe)
- $\rightarrow$  valitse maa
- $\rightarrow$  valitse laitteen malli
- $\rightarrow$  valitse "Käyttöohjeet"
- $\rightarrow$  valitse "Vaatimustenmukaisuusvakuutus" (\* valitse kieli tarvittaessa).

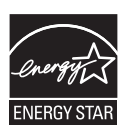

#### **Kansainvälisen ENERGY STAR® -ohjelman noudattamisen lauseke**

Kansainvälisen ENERGY STAR® -ohjelman tarkoituksena on kannustaa energiatehokkaan toimistolaitteiston kehitystä ja saattamista yleiseen käyttöön. ENERGY STAR® -kumppanina Brother Industries, Ltd. on selvittänyt, että tämä tuote on energiatehokkuudessa ENERGY STAR® -määritysten mukainen.

#### **Huomautus kokoamisesta ja julkaisemisesta**

Tämä käyttöopas on koottu ja julkaistu Brother Industries, Ltd.:n valvonnassa. Se sisältää uusimmat tuotteen kuvaukset ja tekniset tiedot.

Tämän käyttöoppaan sisältöä ja tuotteen teknisiä tietoja voidaan muuttaa ilman ennakkoilmoitusta.

Jos PT-9700PC/9800PCN-ohjelmistosta tulee saataville uusia versioita, tämä käyttöopas ei välttämättä ole päivitettyjen toimintojen ja ominaisuuksien mukainen. Tämän vuoksi saatat huomata, että ohjelmisto ja tämän käyttöoppaan sisältö ovat erilaiset.

Brother pidättää oikeuden tehdä ilman ennakkoilmoitusta muutoksia oppaaseen sisältyviin teknisiin tietoihin ja materiaaleihin, eikä se ole vastuussa mistään vahingoista (mukaan lukien satunnaiset vahingot), jotka aiheutuvat esitettyjen materiaalien mukaan toimimisesta, mukaan lukien julkaisuun liittyvät typografiset tai muut virheet.

Tämän käyttöoppaan näyttökuvat voivat vaihdella käyttöjärjestelmän tai tulostimen mukaan.

© 2013 Brother Industries, Ltd.

#### **Tavaramerkit ja tekijänoikeudet**

Brother-logo on Brother Industries, Ltd:n rekisteröity tavaramerkki.

Brother on Brother Industries, Ltd:n rekisteröity tavaramerkki.

© 2013 Brother Industries, Ltd. Kaikki oikeudet pidätetään.

Microsoft, Windows Vista, Windows Server ja Windows ovat Microsoft Corporationin rekisteröityjä tavaramerkkejä Yhdysvalloissa ja muissa maissa.

Apple, Macintosh ja Mac OS ovat Apple Inc.:n rekisteröityjä tavaramerkkejä Yhdysvalloissa ja muissa maissa. QR Code on DENSO WAVE INCORPORATEDin rekisteröity tavaramerkki Japanissa ja muissa maissa. QR Code Generating Program © 2008 DENSO WAVE INCORPORATED.

BarStar Pro Encode Library (DataMatrix, MaxiCode, PDF417, RSS) © 2007 AINIX Corporation. Kaikki oikeudet pidätetään.

Tässä asiakirjassa käytetyt muiden ohjelmistojen ja tuotteiden nimet ovat niiden kehittäneiden yritysten tavaramerkkejä tai rekisteröityjä tavaramerkkejä.

Jokaisella yrityksellä, jonka ohjelmiston nimi on mainittu tässä käyttöoppaassa, on erityinen ohjelmiaan koskeva käyttöoikeussopimus.

Brotherin tuotteissa, liittyvissä tavaramerkeissä ja muussa materiaalissa olevat yritysten tavaramerkit ja tuotteiden nimet ovat kaikki kyseisten yritysten tavaramerkkejä tai rekisteröityjä tavaramerkkejä.

#### <span id="page-3-0"></span>**Varotoimenpiteet**

Tärkeät tapaturmia ja aineellisia vahinkoja estävät tärkeät huomautukset on merkitty eri symboleilla. Symbolit ja niiden merkitykset ovat seuraavat:

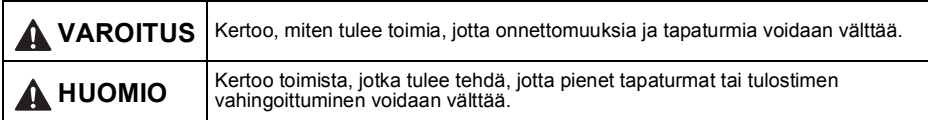

Tässä käyttöoppaassa käytetään seuraavia symboleja:

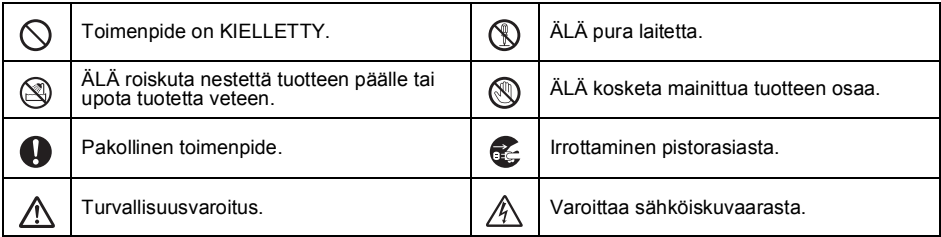

### **A** VAROITUS

#### **Verkkolaite**

Noudata näitä ohjeita, jotta voit välttää tulipalon, aineellisen vahingon, sähköiskun, virhetilanteen tai tapaturman riskin.

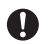

 $\oslash$ 

 $\diagdown$ 

Käytä vain erityisesti tulostimellesi suunniteltua verkkolaitetta (AD9100ES), verkkolaitteen johtoa, virtalähteen johtoa ja USB-kaapelia. Jos tätä ei noudateta, saattaa aiheutua tapaturma tai aineellinen vahinko. Brother ei ota vastuuta mistään vahingosta, joka aiheutuu siitä, että määritettyä verkkolaitetta (AD9100ES), verkkolaitteen johtoa, virtalähteen johtoa ja USB-kaapelia ei käytetä.

Älä yhdistä laitteen mukana toimitettua verkkolaitetta (AD9100ES), verkkolaitteen johtoa, virtalähteen johtoa ja USB-kaapelia muihin tuotteisiin.

Irrota ukonilman aikana virtalähteen johto  $\overline{A}$  välittömästi ja lopeta tulostimen käyttäminen. Salamanisku saattaa aiheuttaa sähköiskun.

Älä kosketa verkkolaitetta tai virtapistoketta märin käsin.

Älä käytä verkkolaitetta kosteissa tiloissa, kuten kylpyhuoneessa.

Älä käytä vioittunutta verkkolaitteen johtoa tai virtalähteen johtoa.

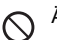

Älä ylikuormita pistorasiaa.

Älä vioita verkkolaitteen tai virtalähteen johtoa tai pistoketta, äläkä aseta niiden päälle raskaita esineitä, vioita niitä tai tee niihin muutoksia. Älä taivuta johtoja tai vedä niitä väkisin.

Älä pudota verkkolaitetta, lyö sitä tai vioita sitä  $\circlearrowright$ muulla tavalla.

Varmista, että pistoke on pistorasiassa kokonaan. Älä käytä löysältä tuntuvaa pistorasiaa.

### **VAROITUS**

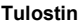

Noudata näitä ohjeita, jotta voit välttää tulipalon, aineellisen vahingon, sähköiskun ja/tai tapaturman riskin.

 $\otimes$ 

 $\circledR$ 

Älä anna tulostimen kastua millään tavalla.

Älä kosketa mitään tulostuspään lähellä olevaa metalliosaa. Tulostuspää tulee erittäin kuumaksi käytön aikana ja on yhä erittäin kuuma heti käytön jälkeen. Älä koske siihen suoraan käsin.

Tulostuspää

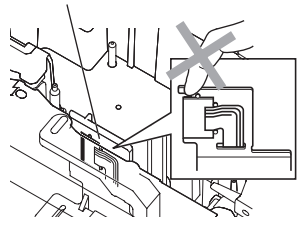

Älä käytä tulostinta, jos sen sisällä on vieraita esineitä. Jos tulostimen sisään joutuu vettä, metallia tai vieraita esineitä, irrota verkkolaite pistorasiasta ja ota yhteyttä jälleenmyyjään, josta tulostin ostettiin, tai paikalliseen valtuutettuun huoltokeskukseen.

Älä koske leikkausyksikön terään.

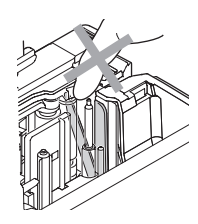

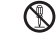

Älä pura tulostinta. Jos tulostinta on tutkittava, säädettävä tai korjattava, ota yhteys liikkeeseen, josta tulostin ostettiin, tai paikalliseen valtuutettuun huoltokeskukseen.

Tulostimen pakkaamisessa on käytetty  $\overline{\mathcal{L}!}$  muovipusseja. Vältä tukehtumisvaara pitämällä nämä pussit pois vauvojen ja lasten ulottuvilta.

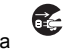

Jos havaitset epätavallista hajua, lämpöä, värin tai muodon muutoksia tai muuta epätavallista laitteen käytön tai säilytyksen aikana, irrota verkkolaite pistorasiasta välittömästi ja lopeta laitteen käyttö.

Älä iske tai pudota tulostinta, jotta se ei vahingoitu.

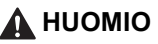

#### **Tarraleikkuri**

Vältä pienet henkilövahingot ja tulostimen vahingoittuminen noudattamalla näitä ohjeita.

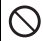

 $\varnothing$ 

Älä avaa teippilokeron kantta käyttäessäsi leikkausyksikköä.

#### **Verkkolaite**

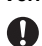

Jos et aio käyttää tulostinta pitkään aikaan, irrota verkkolaite pistorasiasta.

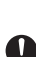

Tartu aina pistokkeeseen, kun irrotat virtalähteen johtoa pistorasiasta.

#### **Tulostin**

Vältä pienet henkilövahingot ja tulostimen vahingoittuminen noudattamalla näitä ohjeita.

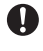

Aseta tulostin tasaiselle, vakaalle alustalle, kuten työpöydälle.

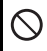

Älä jätä tulostinta lasten ulottuville niin, että teippilokeron kansi on avoinna.

Älä aseta raskaita esineitä tulostimen päälle.

Älä paina leikkuriyksikköä liian voimakkaasti.

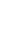

#### <span id="page-5-0"></span>**Yleisiä varotoimenpiteitä**

- Tulostin saattaa toimia virheellisesti esimerkiksi television tai radion lähellä. Älä käytä tulostinta minkään sellaisen laitteen lähellä, joka aiheuttaa sähkömagneettisia häiriöitä.
- Älä käytä tulostinta millään muulla tavalla tai mihinkään muuhun tarkoitukseen kuin tässä käyttöoppaassa on kuvattu. Muussa tapauksessa saattaa aiheutua onnettomuuksia tai laite voi vahingoittua.
- Älä aseta mitään esineitä esimerkiksi tarran ulostuloaukkoon, verkkolaitteen vastakkeeseen, USB-porttiin, sariaporttiin tai lähiverkkoporttiin (vain PT-9800PCN).
- Älä kosketa tulostuspäähän sormin. Käytä tulostuspään puhdistamisessa valinnaista tulostuspään puhdistuskasettia (TZe-CL6), tulostimen automaattista puhdistustoimintoa tai pehmeää puhdistusmateriaalia (kuten vanupuikkoa)  $(\rightarrow$  [s. 43\).](#page-43-0)
- Älä puhdista tulostinta alkoholilla tai muilla orgaanisilla liuottimilla. Käytä ainoastaan pehmeää, kuivaa kangasta.
- Älä aseta tulostinta suoraan auringonpaisteeseen tai sateeseen, lähelle lämmittimiä tai muita kuumia laitteita, mihinkään sijaintiin, jossa se altistuu erittäin korkeille tai matalille lämpötiloille (esimerkiksi auton kojelaudalle tai takaosaan) tai suurelle kosteudelle tai pölyisiin sijainteihin. Käytön normaali lämpötila-alue: 10 - 35 °C.
- Älä jätä mitään kumi- tai vinyylimateriaalia tulostimen päälle pitkäksi ajaksi, tai muutoin tulostin saattaa tahriutua.
- Jotkin merkit tai symbolit saattavat olla vaikeita lukea ympäristöolosuhteista ja käytössä olevista asetuksista riippuen.
- Käytä tämän tulostimen kanssa Brother TZe-teippejä tai Brother HGe-teippejä.
- Älä vedä kasetin teippiä tai kohdista siihen voimaa. Muussa tapauksessa teippikasetti tai tulostin saattaa vahingoittua.
- Älä yritä tulostaa tarroja käyttäen tyhjää teippikasettia tai niin, ettei tulostimessa ole teippikasettia. Muussa tapauksessa tulostuspää vahingoittuu.
- Älä vritä leikata teippiä tulostuksen tai svöttämisen aikana, tai muutoin teippi vahingoittuu.
- Varo naarmuttamasta CD-levyä. Älä pidä CD-levyä paikassa, jossa se altistuu korkeille tai matalille lämpötiloille. Älä aseta raskaita esineitä CD-levyn päälle tai taivuta CD-levyä.
- CD-levyllä oleva ohjelmisto on tarkoitettu käytettäväksi tulostimen kanssa, ja se voidaan asentaa useampaan kuin yhteen tietokoneeseen.
- Suosittelemme, että luet tämän Käyttöoppaan huolellisesti ennen tulostimen käyttämistä, ja säilytät sitä tulostimen lähellä tulevaa tarvetta varten.
- Riippuen paikasta, materiaalista ja ympäristöolosuhteista tarra saattaa irrota tai liimautua kiinni pysyvästi tai tarran väri saattaa muuttua tai tarttua toisiin esineisiin. Ennen kuin kiinnität tarran, tarkista ympäristöolosuhteet ja materiaali.
- Älä altista teippikasettia suoralle auringonvalolle, korkeille lämpötiloille, suurelle kosteudelle tai pölylle. Säilytä teippikasetteja viileässä, pimeässä paikassa. Käytä teippikasetti pian sen pakkauksen avaamisen jälkeen.
- Öljy- tai vesipohjaisella musteella tehdyt merkinnät saattavat näkyä niiden päälle kiinnitetyn tarran läpi. Jos haluat piilottaa kyseiset merkinnät, käytä kahta tarraa päällekkäin tai tummaa tarraa.
- Huomaa, ettei Brother Co., Ltd. ota vastuuta mistään vahingosta tai vastaavasta, joka aiheutuu siitä, ettei lueteltuja varotoimenpiteitä noudateta.

# Sisällysluettelo

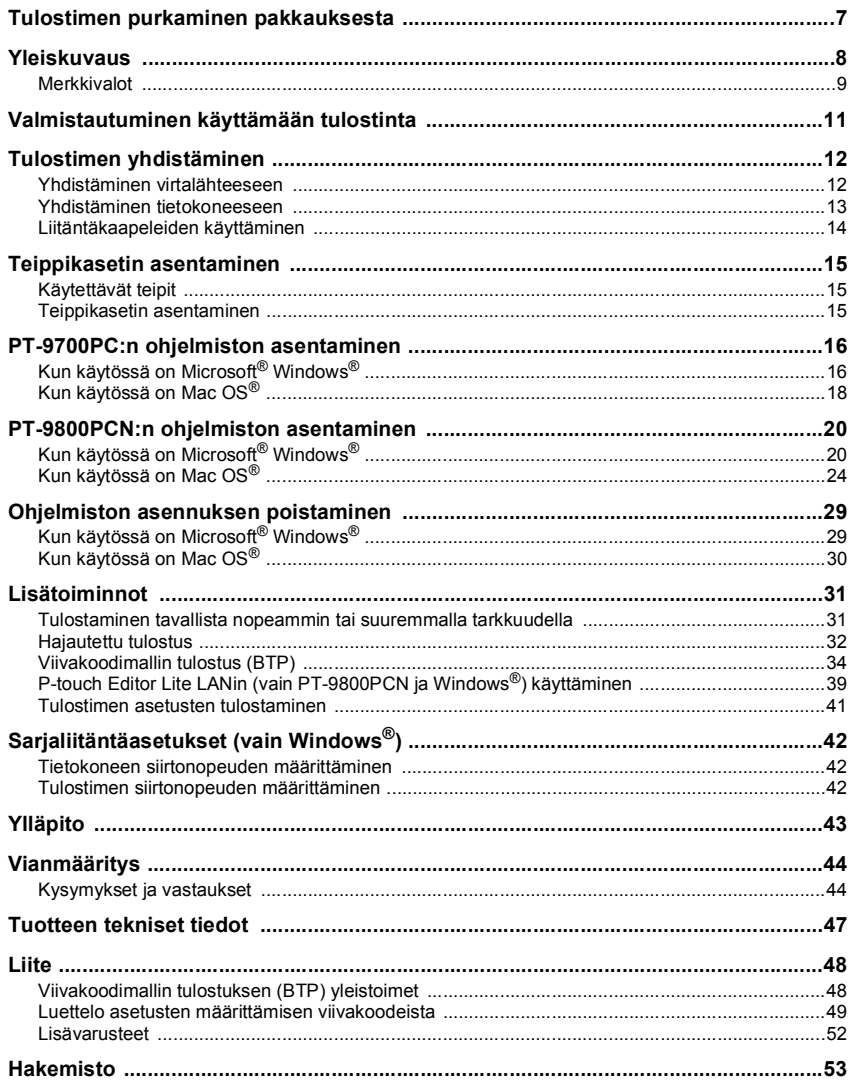

### <span id="page-7-5"></span><span id="page-7-0"></span>**Tulostimen purkaminen pakkauksesta**

Avaa laatikko ja varmista, että se sisältää seuraavat kohteet. Jos jokin kohde puuttuu tai on vahingoittunut, ota yhteyttä Brother-jälleenmyyjään Brotherin asiakaspalveluun.

<span id="page-7-7"></span><span id="page-7-6"></span><span id="page-7-4"></span><span id="page-7-3"></span><span id="page-7-2"></span><span id="page-7-1"></span>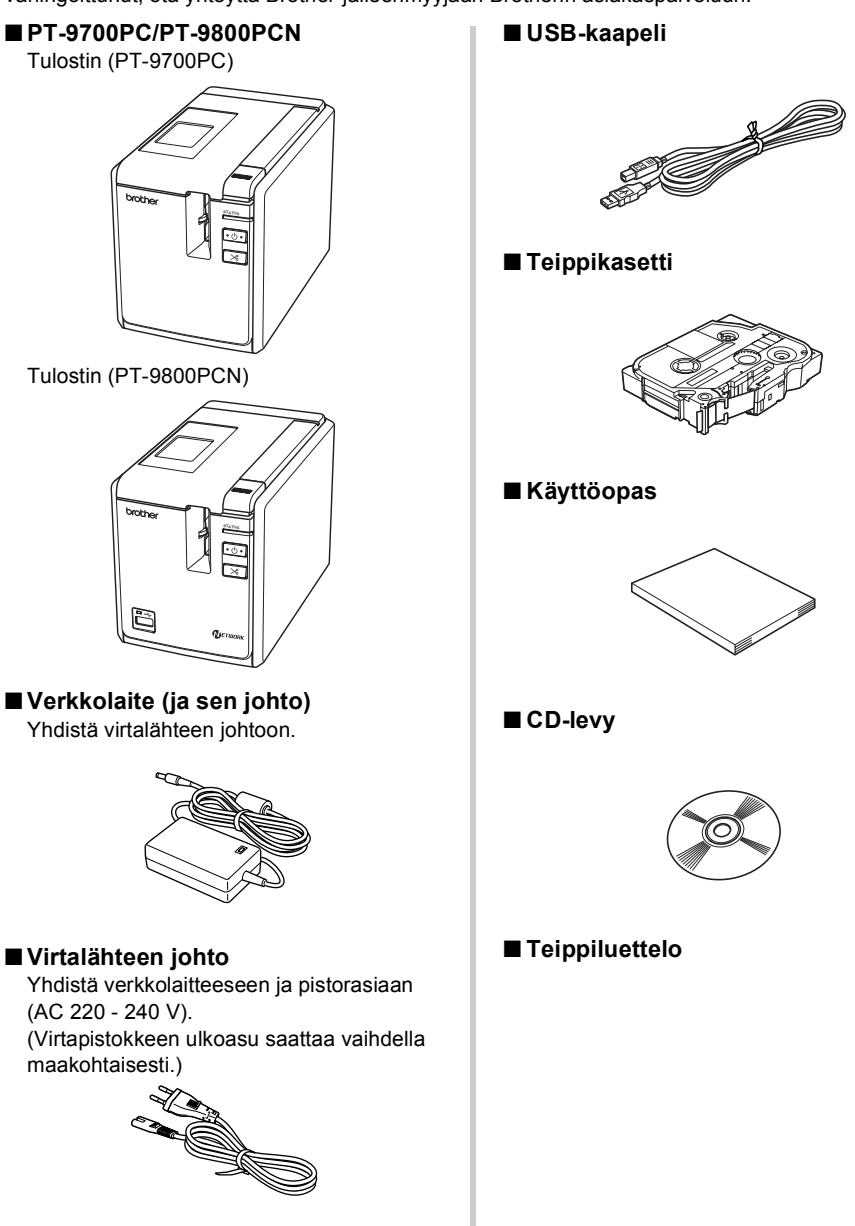

### <span id="page-8-0"></span>**Yleiskuvaus**

#### ■ **PT-9700PC**

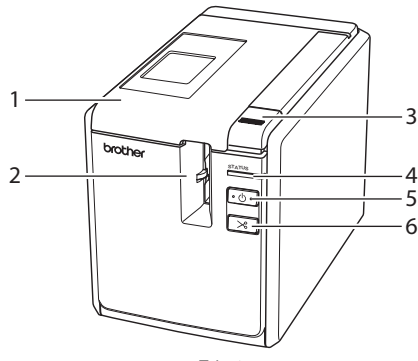

Edestä Takaa

■ **PT-9800PCN**

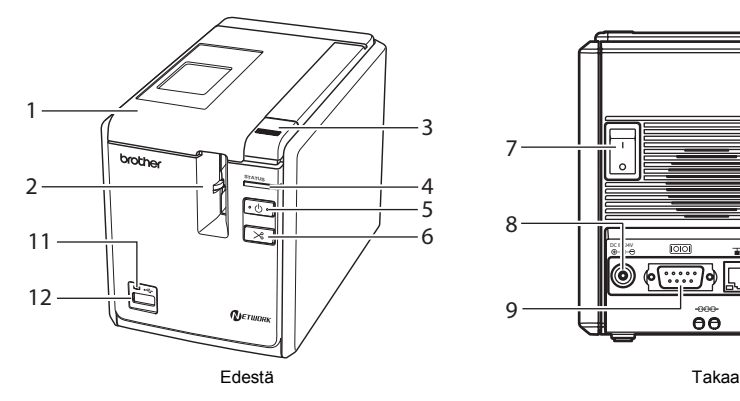

- <span id="page-8-7"></span>1. Teippilokeron kansi 9. Sarjaportti (RS-232C)
- <span id="page-8-6"></span>2. Tarran ulostuloaukko 10. USB-portti
- <span id="page-8-8"></span><span id="page-8-1"></span>
- <span id="page-8-12"></span>
- <span id="page-8-5"></span>
- <span id="page-8-3"></span>
- <span id="page-8-11"></span>
- 

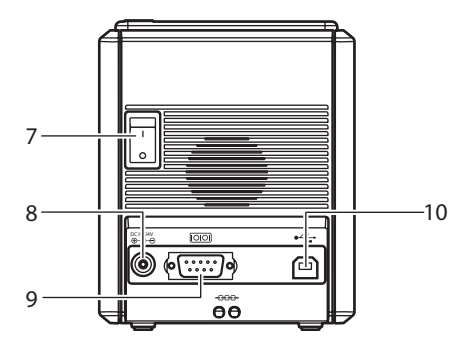

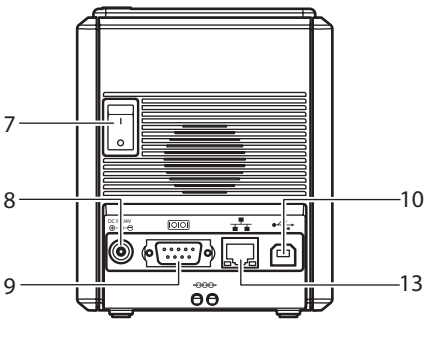

- <span id="page-8-9"></span><span id="page-8-4"></span>
- <span id="page-8-10"></span><span id="page-8-2"></span>
- 3. Kannen vapautuspainike 11. USB-suoraliitännän merkkivalo 4. Tilamerkkivalo (Status) (vain PT-9800PCN)
- 5. Virtapainike (ja merkkivalo) 12. USB-suoraliitäntä viivakoodien lukulaitteen 6. Syötä/Leikkaa-painike yhdistämistä varten (vain PT-9800PCN)
- 7. Päävirtakytkin 13. Lähiverkkoportti (10/100BASE-TX-Ethernet-8. Verkkolaitteen vastake lankaverkko) (vain PT-9800PCN)

#### **Huomautus**

● Jos teippilokeron kansi jätetään auki, tulostuspäähän kerääntyy pölyä. Sulje kansi aina.

#### <span id="page-9-1"></span><span id="page-9-0"></span>**Merkkivalot**

**Contract** 

Tulostimen tai USB-suoraliitännän (vain PT-9800PCN) merkkivalot ilmaisevat tulostimen tilan.

#### ■ **Tulostimen merkkivalot**

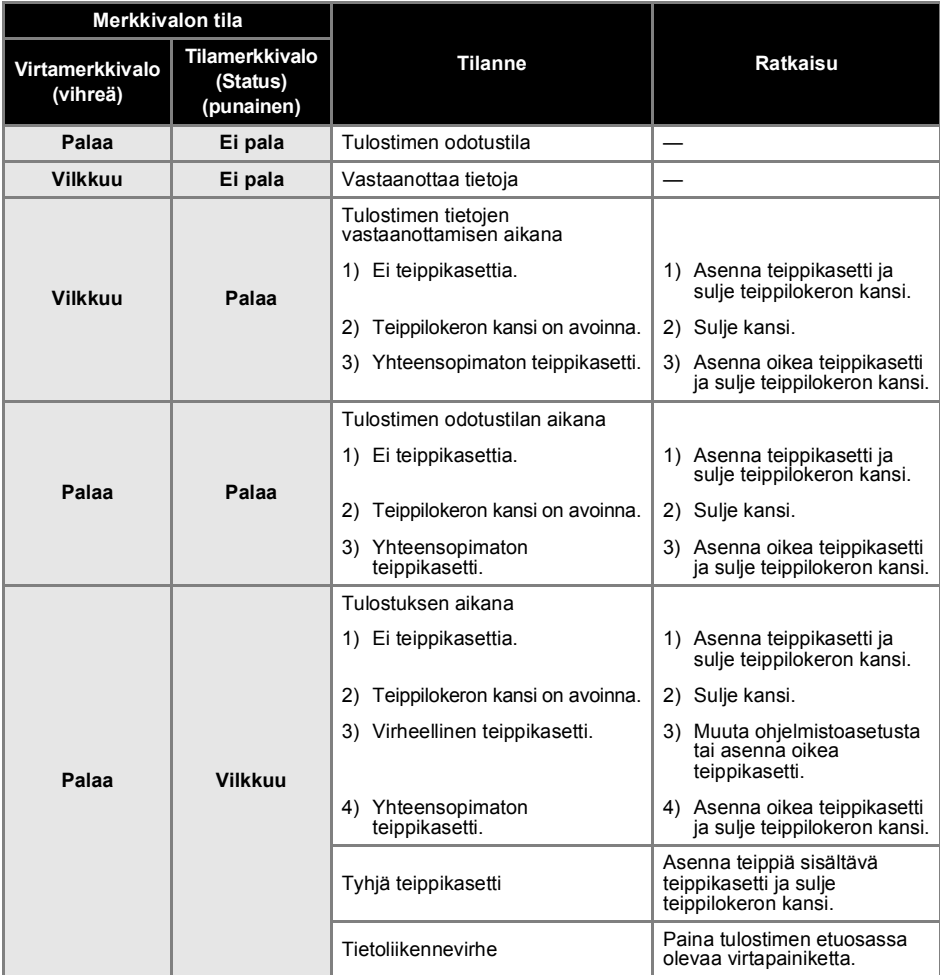

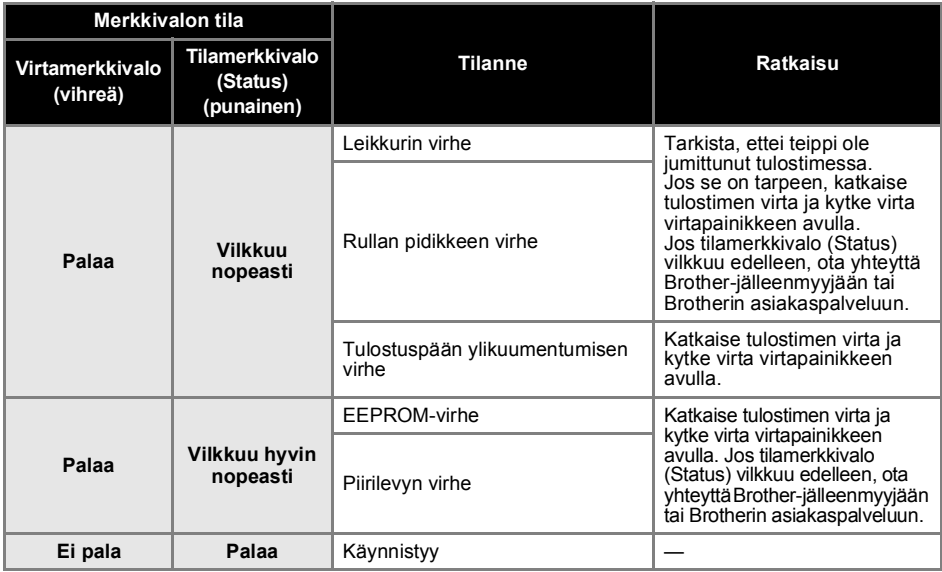

#### ■ **USB-suoraliitännän (vain PT-9800PCN) merkkivalo**

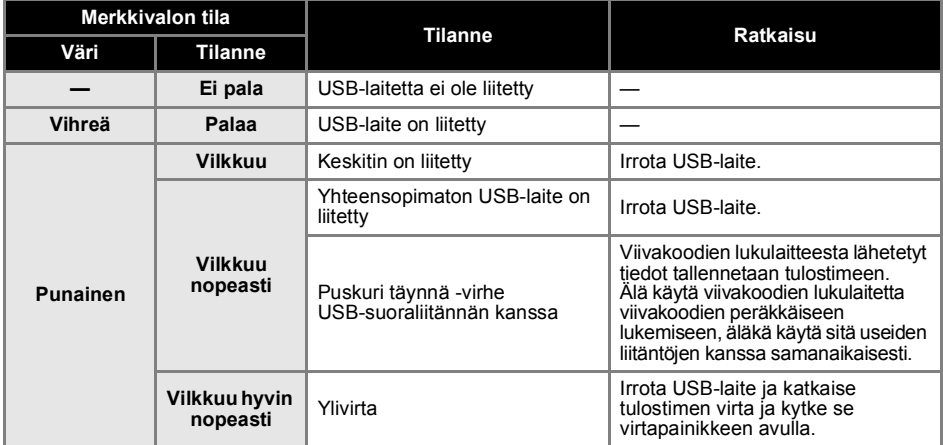

### <span id="page-11-0"></span>**Valmistautuminen käyttämään tulostinta**

Seuraavat varotoimenpiteet ovat tarpeen ennen kuin tarroja luodaan tulostimella.

#### **Huomautus**

● Yhdistämistoimenpiteet vaihtelevat tietokoneen käyttöjäriestelmän mukaan. Ne vaihtelevat myös sen mukaan, käytetäänkö USB-yhteyttä, sarjayhteyttä tai verkkoyhteyttä (vain PT-9800 PCN). Jos haluat lisätietoja tulostimen yhdistämisestä tietokoneeseen, katso ["Yhdistäminen](#page-13-0)  [tietokoneeseen" \(](#page-13-0) $\rightarrow$  s. 13).

#### **Tulostimen yhdistäminen**

Yhdistä tulostin virtalähteeseen ja tietokoneeseen. Asenna sitten teippikasetti. Jos haluat lisätietoja, katso ["Tulostimen yhdistäminen" \(](#page-12-0)→ s. 12) ja ["Teippikasetin](#page-15-0)  [asentaminen" \(](#page-15-0) $\rightarrow$  s. 15).

#### **Ohjelmiston asentaminen**

Sinun on asennettava tulostinohjain, jotta voit käyttää tulostinta tietokoneesi kanssa. Sinun on asennettava myös P-touch Editor -tarransuunnitteluohjelmisto. Jos haluat lisätietoja tämän ohjelmiston asentamisesta, katso ["PT-9700PC:n ohjelmiston asentaminen" \(](#page-16-0) $\rightarrow$  s. 16) tai ["PT-9800PCN:n ohjelmiston asentaminen" \(](#page-20-0) $\rightarrow$  s. 20).

#### **Tarrojen luonti**

Kun olet valmistellut tulostimen, voit aloittaa tarrojen luonnin. Lisätietoja tarrojen suunnittelemisesta ja luonnista on Ohjelmiston käyttöoppaassa (PDF). Jos haluat tarkastella yksityiskohtaisia ominaisuuksien kuvauksia, voit myös käyttää ohjelmistosta löytyvää P-touch Editorin Ohje-valikkoa.

### <span id="page-12-0"></span>**Tulostimen yhdistäminen**

Yhdistä tulostin virtalähteeseen ja tietokoneeseen.

#### <span id="page-12-6"></span><span id="page-12-1"></span>**Yhdistäminen virtalähteeseen**

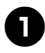

<span id="page-12-3"></span><sup>1</sup> **Yhdistä mukana toimitettu virtalähteen johto verkkolaitteeseen.**

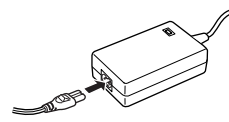

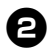

<sup>2</sup> **Aseta verkkolaitteen liitin tulostimen takaosassa olevaan verkkolaitteen vastakkeeseen.**

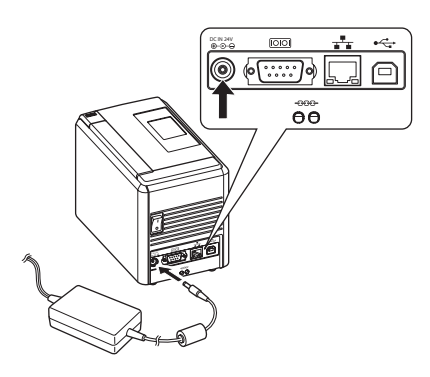

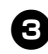

<sup>3</sup> **Liitä virtalähteen johto pistorasiaan (AC 220 - 240 V).**

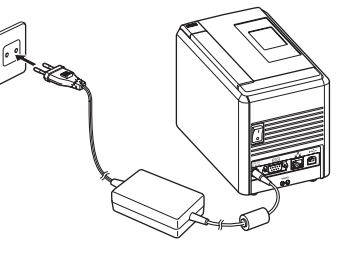

<span id="page-12-4"></span>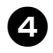

#### <sup>4</sup> **Virran kytkeminen tulostimeen**

Kytke virta tulostimen takaosassa olevan päävirtakytkimen avulla ja paina sitten tulostimen etuosassa olevaa virtapainiketta.

#### **Virran katkaiseminen tulostimesta**

Pidä tulostimen etuosassa olevaa virtapainiketta painettuna, kunnes tulostimen virta katkeaa, ja katkaise virta sitten tulostimen takaosassa olevan päävirtakytkimen avulla.

<span id="page-12-2"></span>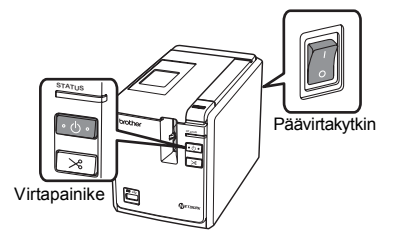

#### <span id="page-12-5"></span>**Huomautus**

- Katkaise tulostimen virta aina ensin tulostimen etuosassa olevan virtapainikkeen avulla, ennen kuin irrotat verkkolaitteen tai katkaiset virran päävirtakytkimen avulla.
- Irrota tulostimen käytön jälkeen virtalähteen johto pistorasiasta ja verkkolaite tulostimesta. Aseta ne sivuun tulevaa käyttöä varten.
- Vedä aina pistokkeesta, kun irrotat verkkolaitetta. Älä vedä verkkolaitteesta tai virtalähteen johdosta. Johtojen sisällä oleva kaapeli voi katketa.
- Älä käytä muuta kuin tulostimen mukana toimitettua verkkolaitetta. Jos tätä ei noudateta, saattaa aiheutua tapaturma.

#### <span id="page-13-1"></span><span id="page-13-0"></span>**Yhdistäminen tietokoneeseen**

 $\overline{a}$ 

Yhdistä tulostin tietokoneeseen liitäntäkaapelien avulla. USB-porttiin, sarjaporttiin (RS-232C) ja lähiverkkoporttiin (10/100BASE-TX-Ethernet-lankaverkko) yhdistämiseen käytettävät liitäntäkaapelit ovat erilaiset.

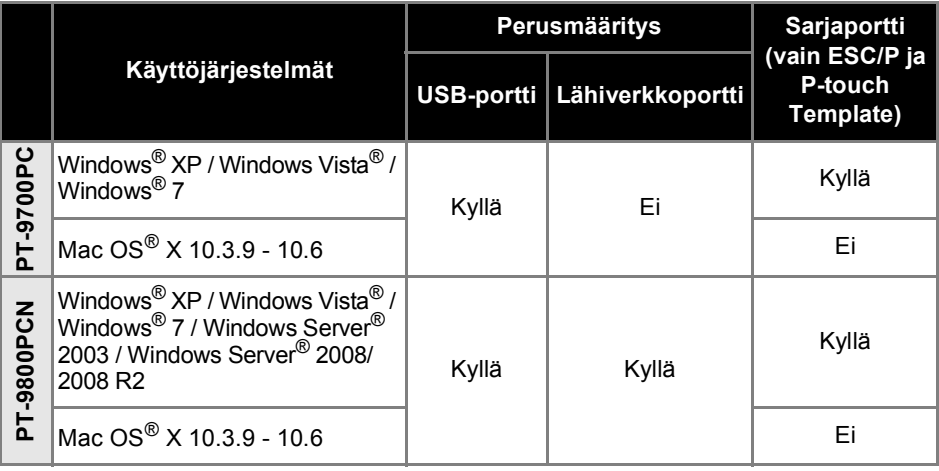

#### <span id="page-14-1"></span><span id="page-14-0"></span>**Liitäntäkaapeleiden käyttäminen**

Sarjakaapelit (RS-232C) ja verkkokaapelit (Ethernet) eivät ole vakiovarusteita. Käytä liitäntäsi tyypin mukaista kaapelia.

#### **Huomautus**

- Jos kyseessä on USB-liitäntä, tulee käyttää mukana toimitettua USB-liitäntäkaapelia, jotta sähkömagneettisen yhteensopivuuden rajoituksia noudatetaan.
- Jos kyseessä on sarja- tai verkkoliitäntä, tulee käyttää suojattua liitäntäkaapelia, jotta sähkömagneettisen yhteensopivuuden rajoituksia noudatetaan.
- Muutokset tai muokkaukset, joita Brother Industries, Ltd. ei erityisesti hyväksy, saattavat heikentää suorituskykyä ja tulostuslaatua, eikä rajoitettu takuu välttämättä kata aiheutunutta vahinkoa.

#### <span id="page-14-3"></span>■ **USB-kaapeli**

<span id="page-14-2"></span>Käytä mukana toimitettua liitäntäkaapelia.

#### ■ **Sarjakaapeli (RS-232C) (vain Windows®)**

Tämän tulostimen kanssa käytettävien sarjakaapeleiden (RS-232C-kaapeleiden) kytkentä on esitetty alla olevassa taulukossa. Voit ostaa kaapelit elektroniikkamyymälästä. Älä käytä yli 1,8 metrin pituista sarjakaapelia.

Brother-tulostin Tietokone

(D-Sub-naaras, lukitusruuvi #4-40 (UNC)) (D-Sub9P-naaras)

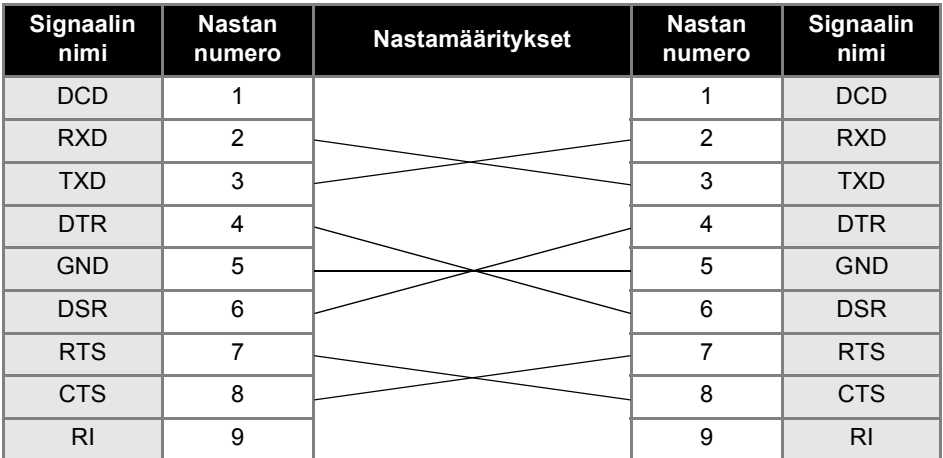

#### **Huomautus**

- Tämän laitteen RS-232C-sarjaliitinosa ei ole rajoitettu virtalähde.
- $\bullet$  Jos haluat lisätietoja sarjaliitäntäasetuksista, katso ["Sarjaliitäntäasetukset \(vain Windows](#page-42-3) $\mathbb{S}$ )"  $(\rightarrow$  [s. 42\).](#page-42-3)

#### <span id="page-14-4"></span>■ **Verkkokaapeli (vain PT-9800PCN)**

Käytä nopealle 10BASE-T- tai 100BASE-TX-Ethernet-verkolle luokan 5 (tai suurempaa) kierrettyä läpivientiparikaapelia.

#### **Huomautus**

● Yhdistä tämä tuote lähiverkkoyhteyteen, jossa ei ilmene ylivirtatilanteita.

### <span id="page-15-3"></span><span id="page-15-0"></span>**Teippikasetin asentaminen**

Tässä osassa on luettelo teipeistä, joita tulostimen kanssa voi käyttää, ja kuvaukset teippikasettien asentamisesta.

#### <span id="page-15-1"></span>**Käytettävät teipit**

Tulostimen kanssa käytettävät teippityypit on lueteltu alla. Jos haluat lisätietoja teipeistä, katso ["Lisävarusteet" \(](#page-52-1) $\rightarrow$  s. 52).

#### <span id="page-15-7"></span>■ **TZe-teipit**

- Laminoitu vakioteippi
- Laminoimaton vakioteippi
- Vahva tarrateippi laminoitu
- Taipuisa teippi laminoitu
- Silitettävä kangasteippi laminoimaton
- Turvateippi laminoitu
- <span id="page-15-4"></span>Stensiiliteippi - laminoimaton

#### ■ **HGe-teipit**

HGe-teipit mahdollistavat kolme käytettävissä olevaa yhdistelmää, jotka nopeuttavat tulostusta ja mahdollistavat tarkan tulostuksen. Jos haluat lisätietoja nopeasta tulostamisesta, katso ["Tulostaminen tavallista](#page-31-1)  [nopeammin tai suuremmalla tarkkuudella"](#page-31-1)   $(\rightarrow$  [s. 31\)](#page-31-1).

#### <span id="page-15-6"></span><span id="page-15-2"></span>**Teippikasetin asentaminen**

Tässä osassa kuvataan, miten teippikasetti asennetaan.

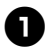

<sup>1</sup> **Pidä tulostimen etuosassa olevaa virtapainiketta painettuna, kunnes virran merkkivalo on sammunut.**

<span id="page-15-5"></span>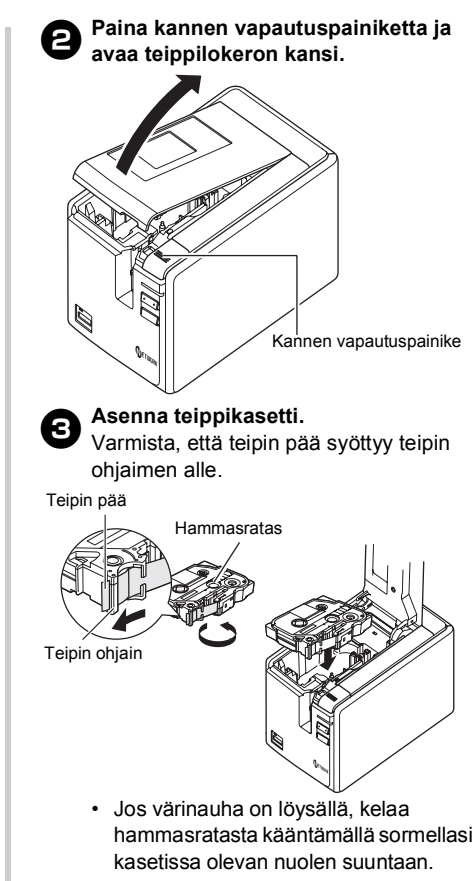

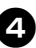

<sup>4</sup> **Sulje teippilokeron kansi ja paina tulostimen etuosassa olevaa virtapainiketta.**

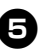

<sup>5</sup> **Poista teipin löysyys painamalla Syötä/Leikkaa-painiketta.**

#### **Huomautus**

● Voit poistaa teippikasetin vain, kun tulostimen rullamoduuli on vapautettu. Se vapautetaan automaattisesti, jos painat tulostimen etuosassa olevaa virtapainiketta tai jos mitään muita toimia ei tehdä kymmenen minuutin kuluessa tarran tulostamisesta.

### <span id="page-16-2"></span><span id="page-16-0"></span>**PT-9700PC:n ohjelmiston asentaminen**

Ohjelmiston asennustoimet vaihtelevat tietokoneen käyttöjärjestelmän mukaan. Asennustoimia voidaan muuttaa ilman erillistä ilmoitusta.

Jos käytössä on Microsoft® Windows®, katso ["Kun käytössä on Microsoft® Windows®" \(](#page-16-1)→ s. 16). Jos käytössä on Macintosh<sup>®</sup>, katso "Kun käytössä on Mac OS<sup>®</sup>" (→ s. 18).

#### **Huomautus**

● Jos käytät mallia PT-9700PC, sinun on asennettava seuraava P-touch Editorin tai b-PAC SDK:n versio, jotta voit välttää tulostusongelmia:

[P-touch Editor] 5.0.101 tai uudempi (sisältyy CD-levyyn).

- [b-PAC SDK] 3.0.010 tai uudempi (lataa Brother Solutions Centeristä).
- Lisätietoja ohjelmistosta on Ohjelmiston käyttöoppaassa (PDF).
- Jos haluat tarkastella Ohjelmiston käyttöopasta (PDF), valitse Käynnistä Kaikki ohjelmat (Ohjelmat) - Brother P-touch - Manuals - PT-9700PC - Ohjelmiston käyttöopas.

#### <span id="page-16-1"></span>**Kun käytössä on Microsoft® Windows®**

Tässä osassa kerrotaan, miten asennetaan P-touch Editor 5.0, tulostinohjain ja Ohjelmiston käyttöopas (PDF).

#### **Huomautus**

- Älä yhdistä tulostinta tietokoneeseen, ennen kuin niin kehotetaan tekemään.
- Sinun on oltava kirjautuneena käyttäjänä, jolla on järjestelmänvalvojan oikeudet, jotta voit asentaa tämän ohjelmiston.
- Katkaise tulostimesta virta ensin virtapainikkeen ja sitten päävirtakytkimen avulla.

Seuraava esimerkki on Windows Vista® -käyttöjärjestelmälle.

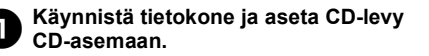

#### **Huomautus**

● Jos CD-levyn suorittaminen ei ala automaattisesti, avaa CD-levyn tiedostot ja kaksoisnapsauta Setup.exe-tiedostoa.

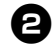

<sup>2</sup> **Valitse [Normaali asennus].** Asennuksen kohteet:

- **Normaali asennus** P-touch Editor 5.0, tulostinohjain ja Ohjelmiston käyttöopas (PDF).
- **Mukautettu asennus** P-touch Editor 5.0, tulostinohjain ja

Ohjelmiston käyttöopas (PDF) voidaan asentaa erikseen.

**Lue käyttöopasta**

Ohjelmiston käyttöopas (PDF). (PDF-tiedostojen lukuohjelmisto vaaditaan.)

 **Adobe Reader-lataus** Näyttöön tulee Adobe® Reader® -lataussivun linkki.

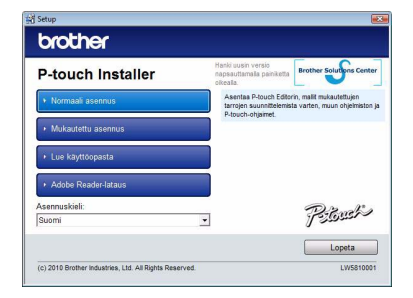

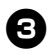

#### <sup>3</sup> **Lue käyttöoikeussopimus ja valitse [Kyllä], jos hyväksyt ehdot.** Noudata näyttöön tulevia ohjeita.

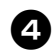

#### <sup>4</sup> **Valitse asennettavien apuohjelmien vieressä olevat valintaruudut ja valitse [Seuraava].**

Apuohjelmatoiminnon avulla voit käyttää tekstejä kyseisistä sovelluksista tarra-asetteluissa helposti.

#### **Huomautus**

● Varmista, että kaikki Microsoft<sup>®</sup> Office -sovellukset on suljettu.

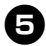

#### <sup>5</sup> **Valitse haluamasi malli ja valitse sitten [OK].**

Noudata näyttöön tulevia ohjaimen asentamisen ohjeita.

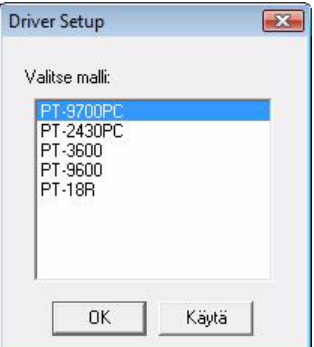

<sup>6</sup> **Kun niin kehotetaan tekemään, yhdistä tietokone käyttäen USB-kaapelia ja kytke sitten virta tulostimeen.**

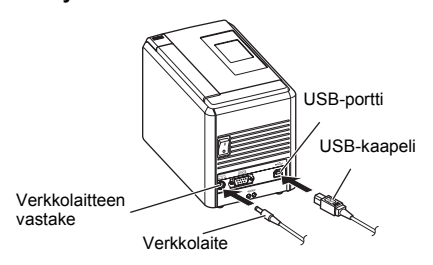

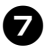

7**Kun tulostin tunnistetaan, ohjain asennetaan automaattisesti.**

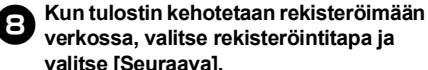

#### **verkossa, valitse rekisteröintitapa ja valitse [Seuraava].**

Jos olet valinnut tuotteen rekisteröimisen verkossa, oletusselaimesi käynnistetään uudessa ikkunassa. Rekisteröi tulostimesi noudattamalla ohjeita.

- <sup>9</sup> **Kun valinnaiset työkalut kehotetaan lataamaan, tee valintasi ja valitse [Seuraava].**
- Jos valitset Kyllä, näytä sivu, näyttöön tulee Brother Solutions Center -sivusto ennen asennuksen viimeistelemistä (suositus).

Valitse alueesi (esimerkiksi Europe), maasi, mallisi ja mallisi lataukset.

• Jos valitset Ei, älä näytä sivua, asennusta jatketaan.

#### **Huomautus**

● Jos haluat ladata valinnaiset työkalut myöhemmin, löydät ne seuraavasta WWW-sivustosta: http://solutions.brother.com/ Valitse alueesi (esimerkiksi Europe), maasi, mallisi ja mallisi lataukset.

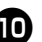

# <sup>0</sup> **Valitse [Valmis].**

Ohjelmiston asennus on nyt valmis. Käynnistä tietokone uudelleen, jos niin kehotetaan tekemään.

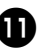

### <sup>a</sup> **Käynnistä ohjelmisto.**

Käynnistä P-touch Editor 5.0 valitsemalla Käynnistä - Kaikki ohjelmat (Ohjelmat) - Brother P-touch - P-touch Editor 5.0.

#### <span id="page-18-0"></span>**Kun käytössä on Mac OS®**

Tässä osassa kerrotaan, miten asennetaan P-touch Editor 5.0 ja tulostinohjain.

#### **Huomautus**

- $\bullet$  Älä yhdistä tulostinta Macintosh $\mathcal{B}_$ tietokoneeseen, ennen kuin P-touch Editor 5.0:n asennus on valmis.
- Sinun on oltava kirjautuneena käyttäjänä, jolla on järjestelmänvalvojan oikeudet. jotta voit asentaa tämän ohjelmiston.
- Katkaise tulostimesta virta ensin virtapainikkeen ja sitten päävirtakytkimen avulla.

Seuraava esimerkki on Mac OS® X 10.5.7 -käyttöjärjestelmälle.

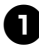

#### <sup>1</sup> **Käynnistä Macintosh®-tietokone ja aseta CD-levy CD-asemaan.**

Kaksoisosoita PT\_Series (CD-levy) -symbolia.

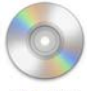

**PT** Series

<sup>2</sup> **Kaksoisosoita Mac OS X -kansiossa olevaa Brother PT-9700PC Driver.pkg -tiedostoa.**

Ohjaimen asennusohjelma käynnistyy. Noudata näyttöön tulevia ohjeita.

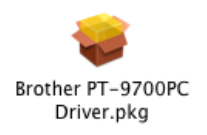

<sup>3</sup> **Kun asennus on valmis ja näkyviin tulee alla näkyvä näyttö, osoita [Sulje].** Tulostinohjaimen asennus on valmis. Asenna seuraavaksi P-touch Editor 5.0.

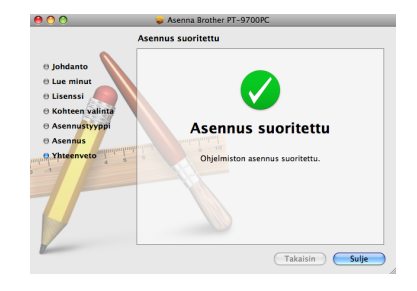

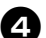

#### <sup>4</sup> **Kaksoisosoita P-touch Editor 5.0 Installer.mpkg -tiedostoa.**

P-touch Editor 5.0:n asennusohjelma käynnistyy.

Noudata näyttöön tulevia ohjeita.

P-touch Editor 5.0 Installer.mpkg

<sup>5</sup> **Kun asennus on valmis ja näyttöön tulee Ohjelmiston asennus päätetään osoittamalla Käynnistä -sanoma, osoita [Käynnistä].**

Macintosh®-tietokone käynnistetään uudelleen.

Ohielmiston asennus on valmis.

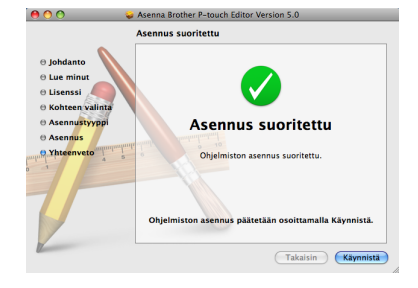

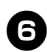

#### <sup>6</sup> **Kun Macintosh®-tietokone on käynnistetty uudelleen, yhdistä tulostimesi Macintosh®-tietokoneeseen käyttäen USB-kaapelia ja kytke sitten virta tulostimeen.**

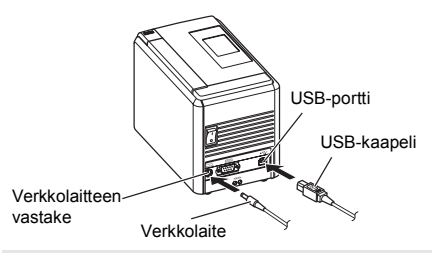

#### **Huomautus**

 $\bullet$  Jos yhdistät tulostinta Macintosh<sup>®</sup>tietokoneeseen USB-keskittimen kautta, tulostinta ei ehkä tunnisteta oikein. Yhdistä tässä tapauksessa tulostin suoraan Macintosh®-tietokoneen USB-porttiin.

### 7**Mac OS® X 10.3.9 - 10.4.x**

Kaksoisosoita asemaa, jossa Mac OS® X on asennettuna, ja osoita sitten Ohjelmat - Lisäohjelmat - Tulostimen asetukset -apuohjelma.

#### **Mac OS® X 10.5.x - 10.6**

Osoita Omenavalikko - Järjestelmäasetukset ja osoita sitten Tulostus ja faksaus.

# 8**Mac OS® X 10.3.9 - 10.4.x**

Osoita [Lisää] ja valitse näytön yläosassa USB. Valitse luettelosta VPT-9700PC ja lisää tulostin tulostinluetteloon valitsemalla [Lisää] uudelleen.

#### **Mac OS® X 10.5.x - 10.6**

Valitse luettelosta Brother PT-9700PC ja lisää tulostin kohteeseen Tulostinluettelo / Tulostus ja faksaus osoittamalla [Lisää]/ +

<sup>9</sup> **Kun näkyviin tulee taas** 

**Tulostinluettelo / Tulostus ja faksaus -näyttö, tarkista, että PT-9700PC / Brother PT-9700PC on lisätty, ja sulje Tulostinluettelo / Tulostus ja faksaus -näyttö.**

Nyt voit käyttää tulostinta.

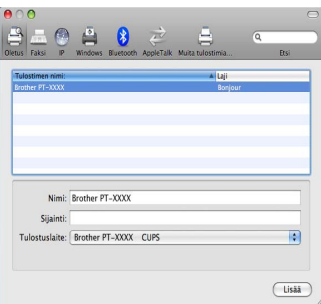

### <span id="page-20-2"></span><span id="page-20-0"></span>**PT-9800PCN:n ohjelmiston asentaminen**

Ohjelmiston asennustoimet vaihtelevat tietokoneen käyttöjärjestelmän mukaan. Asennustoimia voidaan muuttaa ilman erillistä ilmoitusta.

Jos käytössä on Microsoft® Windows®, katso ["Kun käytössä on Microsoft® Windows®" \(](#page-20-1)→ s. 20). Jos käytössä on Macintosh<sup>®</sup>, katso "Kun käytössä on Mac OS<sup>®</sup>" (→ s. 24).

#### **Huomautus**

● Jos käytät mallia PT-9800PCN, sinun on asennettava seuraava P-touch Editorin tai b-PAC SDK:n versio, jotta voit välttää tulostusongelmia:

[P-touch Editor] 5.0.101 tai uudempi (sisältyy CD-levyyn).

- [b-PAC SDK] 3.0.010 tai uudempi (lataa Brother Solutions Centeristä).
- Lisätietoja ohjelmistosta on Ohjelmiston käyttöoppaassa (PDF).
- Lisätietoja verkosta on Verkkokäyttäjän oppaassa (PDF).
- Jos haluat tarkastella Ohjelmiston käyttöopasta tai Verkkokäyttäjän opasta (PDF), valitse Käynnistä - Kaikki ohjelmat (Ohjelmat) - Brother P-touch - Manuals - PT-9800PCN - Ohjelmiston käyttöopas tai Verkkokäyttäjän opas.

#### <span id="page-20-1"></span>**Kun käytössä on Microsoft® Windows®**

Tässä osassa kerrotaan, miten asennetaan P-touch Editor 5.0, tulostinohjain, Ohjelmiston käyttöopas (PDF) ja Verkkokäyttäjän opas (PDF).

#### **Huomautus**

- Kun käytät USB-liitäntäkaapelia, älä yhdistä tulostinta tietokoneeseen, ennen kuin niin kehotetaan tekemään.
- Sinun on oltava kirjautuneena käyttäjänä, jolla on järjestelmänvalvojan oikeudet, jotta voit asentaa tämän ohjelmiston.
- Katkaise tulostimesta virta ensin virtapainikkeen ja sitten päävirtakytkimen avulla.

Seuraava esimerkki on Windows Vista<sup>®</sup> -käyttöjärjestelmälle.

#### <sup>1</sup> **Käynnistä tietokone ja aseta CD-levy CD-asemaan.**

#### **Huomautus**

● Jos CD-levyn suorittaminen ei ala automaattisesti, avaa CD-levyn tiedostot ja kaksoisnapsauta Setup.exe-tiedostoa.

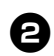

<sup>2</sup> **Valitse [Normaali asennus].** Asennuksen kohteet:

#### **Normaali asennus**

P-touch Editor 5.0, tulostinohjain, Ohjelmiston käyttöopas (PDF) ja Verkkokäyttäjän opas (PDF).

#### **Mukautettu asennus**

P-touch Editor 5.0, tulostinohjain, Ohjelmiston käyttöopas (PDF), Verkkokäyttäjän opas (PDF) ja P-touch Editor Lite LAN voidaan asentaa erikseen.

#### **Apuohjelman asentaminen**

BRAdmin Light Jos haluat ohjeet BRAdmin Lightin asentamiseen, katso sivu [23.](#page-23-0)

#### **Käyttöopas**

Ohjelmiston käyttöopas (PDF), Verkkokäyttäjän opas (PDF) ja linkki Adobe® Reader® -lataussivulle.

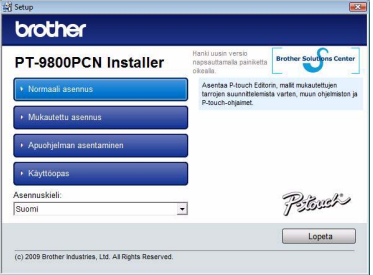

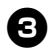

#### <sup>3</sup> **Lue käyttöoikeussopimus ja valitse [Kyllä], jos hyväksyt ehdot.**

Noudata näyttöön tulevia ohjeita.

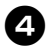

#### <sup>4</sup> **Valitse asennettavien apuohjelmien vieressä olevat valintaruudut ja valitse [Seuraava].**

Apuohjelmatoiminnon avulla voit käyttää tekstejä kyseisistä sovelluksista tarra-asetteluissa helposti.

#### **Huomautus**

● Varmista, että kaikki Microsoft<sup>®</sup> Office -sovellukset on suljettu.

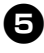

#### <sup>5</sup> **Valitse sitten yhteysmenetelmä ja valitse [Seuraava].** Yhteysmenetelmä:

- **Paikallinen kirjoitin ja USB-kaapeli** Katso ["USB-liitäntäkaapelin käyttäjät"](#page-21-0)   $(\rightarrow$  [s. 21\).](#page-21-0)
- **Brother-vertaisverkkokirjoitin** Tarkista, että lähiverkkokaapeli on yhdistetty tulostimeen. Katso ["Verkkoliitäntäkaapelin käyttäjät"](#page-22-0)   $(\rightarrow$  [s. 22\).](#page-22-0)

#### **Jaettu verkkokirjoitin**

Tarkista, että lähiverkkokaapeli on yhdistetty tulostimeen.

Katso ["Jaetun verkkotulostimen käyttäjät"](#page-22-1)   $(\rightarrow$  [s. 22\).](#page-22-1)

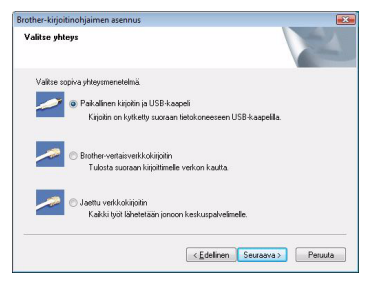

#### **Huomautus**

● Kun käytät USB-liitäntäkaapelia, älä yhdistä tulostinta tietokoneeseen, ennen kuin niin kehotetaan tekemään.

#### <span id="page-21-0"></span>■ **USB-liitäntäkaapelin käyttäjät**

<sup>6</sup> **Noudata näyttöön tulevia ohjeita. Kun tämä näyttö tulee näkyviin, vahvista, että tulostimeen on kytketty virta. Yhdistä USB-liitäntäkaapeli tietokoneeseen ja yhdistä se sitten tulostimeen.**

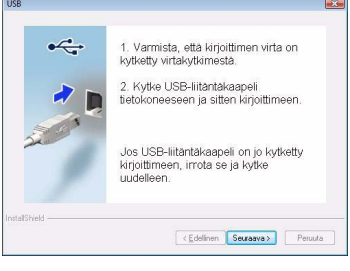

#### <sup>7</sup> **Kun tulostin kehotetaan rekisteröimään verkossa, valitse rekisteröintitapa ja valitse [Seuraava].**

Jos olet valinnut tuotteen rekisteröimisen verkossa, oletusselaimesi käynnistetään uudessa ikkunassa. Rekisteröi tulostimesi noudattamalla ohjeita.

- 8**Kun valinnaiset työkalut kehotetaan lataamaan, tee valintasi ja valitse [Seuraava].**
	- Jos valitset Kyllä, näytä sivu, näyttöön tulee Brother Solutions Center -sivusto ennen asennuksen viimeistelemistä (suositus).

Valitse alueesi (esimerkiksi Europe), maasi, mallisi ja mallisi lataukset.

• Jos valitset Ei, älä näytä sivua, asennusta jatketaan.

#### **Huomautus**

● Jos haluat ladata valinnaiset työkalut myöhemmin, löydät ne seuraavasta WWW-sivustosta:

http://solutions.brother.com/ Valitse alueesi (esimerkiksi Europe), maasi, mallisi ja mallisi lataukset.

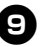

#### <sup>9</sup> **Valitse [Valmis].**

Ohjelmiston asennus on nyt valmis. Käynnistä tietokone uudelleen, jos niin kehotetaan tekemään.

### <sup>0</sup> **Käynnistä ohjelmisto.**

Käynnistä P-touch Editor 5.0 valitsemalla Käynnistä - Kaikki ohjelmat (Ohjelmat) - Brother P-touch - P-touch Editor 5.0.

#### <span id="page-22-0"></span>■ **Verkkoliitäntäkaapelin käyttäjät**

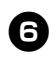

<sup>6</sup> **Valitse Etsi verkosta laitteita ja valitse löydettyjen laitteiden luettelosta (suositus). Voit myös antaa tulostimesi IP-osoitteen tai solmun nimen. Valitse [Seuraava].**

Löydät tulostimesi IP-osoitteen ja solmun nimen tulostamalla tulostimen asetussivun. Jos haluat lisätietoja, katso ["Tulostimen](#page-41-0)  [asetusten tulostaminen" \(](#page-41-0) $\rightarrow$  s. 41).

#### 7**Valitse tulostimesi.**

Noudata näyttöön tulevia ohjeita.

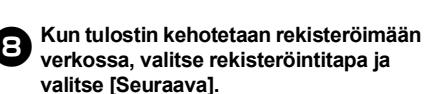

Jos olet valinnut tuotteen rekisteröimisen verkossa, oletusselaimesi käynnistetään uudessa ikkunassa. Rekisteröi tulostimesi noudattamalla ohjeita.

#### <sup>9</sup> **Kun valinnaiset työkalut kehotetaan lataamaan, tee valintasi ja valitse [Seuraava].**

• Jos valitset Kyllä, näytä sivu, näyttöön tulee Brother Solutions Center -sivusto ennen asennuksen viimeistelemistä (suositus).

Valitse alueesi (esimerkiksi Europe), maasi, mallisi ja mallisi lataukset.

• Jos valitset Ei, älä näytä sivua, asennusta jatketaan.

#### **Huomautus**

● Jos haluat ladata valinnaiset työkalut myöhemmin, löydät ne seuraavasta WWW-sivustosta:

http://solutions.brother.com/ Valitse alueesi (esimerkiksi Europe), maasi, mallisi ja mallisi lataukset.

**1** Valitse [Valmis].<br>
Ohjelmiston asennus on nyt valmis. Käynnistä tietokone uudelleen, jos niin kehotetaan tekemään.

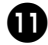

# <sup>a</sup> **Käynnistä ohjelmisto.**

Käynnistä P-touch Editor 5.0 valitsemalla Käynnistä - Kaikki ohjelmat (Ohjelmat) - Brother P-touch - P-touch Editor 5.0.

#### <span id="page-22-1"></span>■ **Jaetun verkkotulostimen käyttäjät**

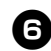

#### <sup>6</sup> **Valitse tulostimesi jono ja valitse sitten [OK].**

Noudata näyttöön tulevia ohjeita.

#### **Huomautus**

● Ota yhteyttä järjestelmänvalvojaan, jos et tiedä verkossa olevan tulostimen sijaintia tai nimeä.

#### <sup>7</sup> **Kun tulostin kehotetaan rekisteröimään verkossa, valitse rekisteröintitapa ja valitse [Seuraava].**

Jos olet valinnut tuotteen rekisteröimisen verkossa, oletusselaimesi käynnistetään uudessa ikkunassa. Rekisteröi tulostimesi noudattamalla ohjeita.

#### 8**Kun valinnaiset työkalut kehotetaan lataamaan, tee valintasi ja valitse [Seuraava].**

• Jos valitset Kyllä, näytä sivu, näyttöön tulee Brother Solutions Center -sivusto ennen asennuksen viimeistelemistä (suositus).

Valitse alueesi (esimerkiksi Europe), maasi, mallisi ja mallisi lataukset.

• Jos valitset Ei, älä näytä sivua, asennusta jatketaan.

#### **Huomautus**

● Jos haluat ladata valinnaiset työkalut myöhemmin, löydät ne seuraavasta WWW-sivustosta: http://solutions.brother.com/ Valitse alueesi (esimerkiksi Europe),

maasi, mallisi ja mallisi lataukset.

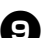

#### <sup>9</sup> **Valitse [Valmis].**

Ohjelmiston asennus on nyt valmis. Käynnistä tietokone uudelleen, jos niin kehotetaan tekemään.

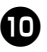

#### <sup>0</sup> **Käynnistä ohjelmisto.**

Käynnistä P-touch Editor 5.0 valitsemalla Käynnistä - Kaikki ohjelmat (Ohjelmat) - Brother P-touch - P-touch Editor 5.0.

#### <span id="page-23-2"></span><span id="page-23-1"></span><span id="page-23-0"></span>■ **BRAdmin Light -määritysapuohjelman asentaminen**

BRAdmin Light on apuohjelma, joka on tarkoitettu verkkoon yhdistettyjen Brother-laitteiden ensimmäistä määrittämistä varten. Se voi myös etsiä Brother-tuotteita verkosta, näyttää tilan ja määrittää perusverkkoasetuksia, kuten IP-osoitteen. Lisätietoja BRAdmin Light -apuohjelmasta on osoitteessa http://solutions.brother.com/

#### **Huomautus**

- Jos tarvitset entistä tehokkaamman tulostimenhallinnan, käytä BRAdmin Professional -apuohjelman uusinta versiota, joka on ladattavissa osoitteesta http://solutions.brother.com/
- Jos käytät henkilökohtaista palomuuriohjelmistoa, BRAdmin Light ei välttämättä pysty tunnistamaan määrittämätöntä laitetta. Poista siinä tapauksessa käytöstä henkilökohtainen palomuuriohjelmisto ja yritä käyttää BRAdmin Light -apuohjelmaa uudelleen. Käynnistä henkilökohtainen palomuuriohjelmisto uudelleen sen jälkeen, kun määrittämättömän laitteen osoite on asetettu.

#### <sup>1</sup> **Valitse [Apuohjelman asentaminen].** Tämä näyttö on sama näyttö, joka tulee näkyviin, kun CD-levy asetetaan asemaan.

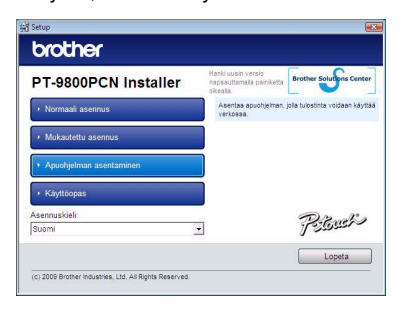

<sup>2</sup> **Valitse [BRAdmin Light] ja noudata näyttöön tulevia ohjeita.**

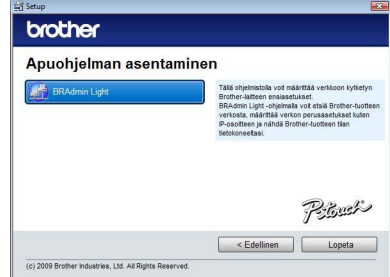

Jos Windowsin palomuuri on käytössä tietokoneessa, Haluatko lisätä tämän ohjelman poikkeuksien luetteloon? -sanoma tulee näyttöön. Tarkista tietokoneympäristösi ja valitse [Kyllä] tai [Ei].

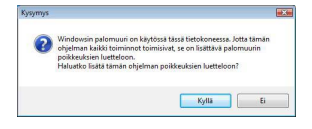

■ **IP-osoitteen, aliverkon peitteen ja yhdyskäytävän asettaminen BRAdmin Light -apuohjelman avulla**

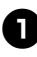

<sup>1</sup> **Valitse Käynnistä - Kaikki ohjelmat (Ohjelmat) - Brother - BRAdmin Light.**  BRAdmin Light etsii uusia laitteita automaattisesti.

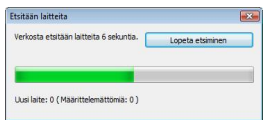

#### **Huomautus**

● Jos verkossasi on DHCP/BOOTP/ RARP-palvelin, sinun ei tarvitse tehdä seuraavia toimia, koska tulostuspalvelin hankkii IP-osoitteensa automaattisesti.

#### <sup>2</sup> **Kaksoisnapsauta määrittämätöntä laitetta.**

Oletussalasana on access.

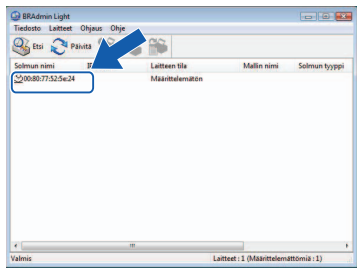

<sup>3</sup> **Valitse Boot Method -asetukseksi STATIC. Anna IP-osoite, Aliverkon peite ja Yhdyskäytävä. Valitse sitten [OK].**

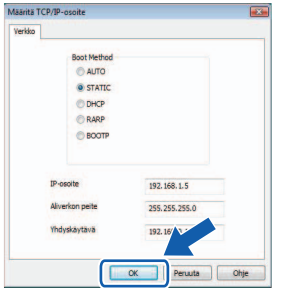

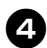

<sup>4</sup> **Osoitetiedot tallennetaan tulostimeen.** 

#### <span id="page-24-0"></span>**Kun käytössä on Mac OS®**

Tässä osassa kerrotaan, miten asennetaan P-touch Editor 5.0 ja tulostinohjain.

#### **Huomautus**

- Älä yhdistä tulostinta Macintosh®-tietokoneeseen, ennen kuin P-touch Editor 5.0:n asennus on valmis.
- Sinun on oltava kirjautuneena käyttäjänä, jolla on järjestelmänvalvojan oikeudet, jotta voit asentaa tämän ohjelmiston.
- Katkaise tulostimesta virta ensin virtapainikkeen ja sitten päävirtakytkimen avulla.

Näyttökuvat ovat Mac OS® X 10.5.7 -käyttöjärjestelmästä.

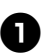

<sup>1</sup> **Käynnistä Macintosh®-tietokone ja aseta CD-levy CD-asemaan.** Kaksoisosoita PT\_Series (CD-levy) -symbolia.

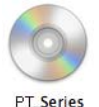

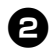

<sup>2</sup> **Kaksoisosoita Mac OS X -kansiossa olevaa Brother PT-9800PCN Driver.pkg -tiedostoa.**

Ohjaimen asennusohjelma käynnistyy. Noudata näyttöön tulevia ohjeita.

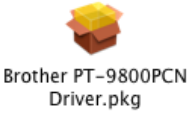

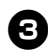

#### <sup>3</sup> **Kun asennus on valmis ja näkyviin tulee alla näkyvä näyttö, osoita [Sulje].** Tulostinohjaimen asennus on valmis.

Asenna seuraavaksi P-touch Editor 5.0.

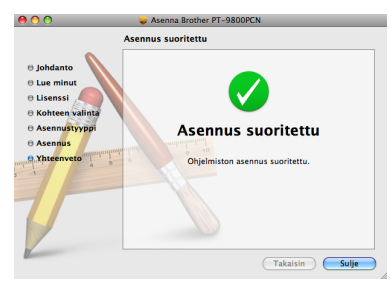

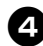

#### <sup>4</sup> **Kaksoisosoita P-touch Editor 5.0 Installer.mpkg -tiedostoa.**

P-touch Editor 5.0:n asennusohjelma käynnistyy.

Noudata näyttöön tulevia ohjeita.

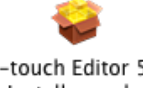

P-touch Editor 5.0 Installer.mpkg

#### <sup>5</sup> **Kun asennus on valmis ja näyttöön tulee Ohjelmiston asennus päätetään osoittamalla Käynnistä -sanoma, osoita [Käynnistä].**

Macintosh®-tietokone käynnistetään uudelleen.

Ohjelmiston asennus on valmis.

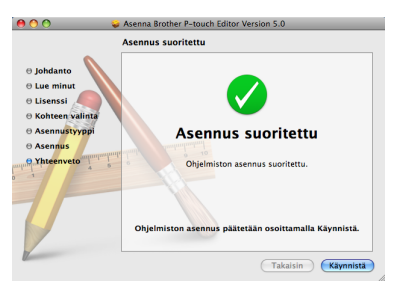

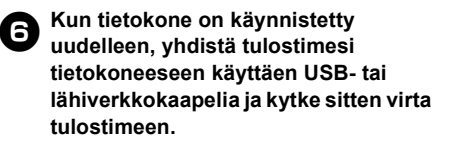

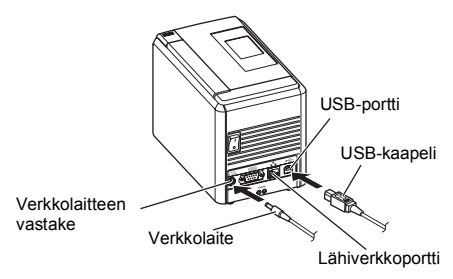

#### **Huomautus**

● Jos yhdistät tulostinta Macintosh<sup>®</sup>tietokoneeseen USB-keskittimen kautta, tulostinta ei ehkä tunnisteta oikein. Yhdistä tässä tapauksessa tulostin suoraan Macintosh®-tietokoneen USB-porttiin.

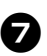

#### <sup>7</sup> **Mac OS® X 10.3.9 - 10.4.x**

Kaksoisosoita asemaa, jossa Mac OS® X on asennettuna, ja osoita sitten Ohjelmat - Lisäohjelmat - Tulostimen asetukset -apuohjelma.

**Mac OS® X 10.5.x - 10.6** Osoita Omenavalikko - Järjestelmäasetukset ja osoita sitten Tulostus ja faksaus. Lisää tulostimesi osoittamalla sitten  $+$ .

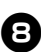

#### 8**Valitse yhteysmenetelmäsi.**

#### **Paikallinen kirjoitin ja USB-kaapeli** Katso ["USB-liitäntäkaapelin käyttäjät"](#page-26-0)   $(\rightarrow s. 26)$ .

 **Jaettu verkkotulostin (yksinkertainen verkkomääritys)**

Tarkista, että lähiverkkokaapeli on yhdistetty tulostimeen. Katso ["Verkkoliitäntäkaapelin käyttäjät](#page-26-1)  [\(yksinkertainen verkkomääritys\)" \(](#page-26-1) $\rightarrow$  s. 26).

 **Jaettu verkkotulostin (manuaalinen verkkomääritys)**

Tarkista, että lähiverkkokaapeli on yhdistetty tulostimeen.

Katso ["Verkkoliitäntäkaapelin käyttäjät](#page-27-0)  [\(manuaalinen verkkomääritys\)" \(](#page-27-0) $\rightarrow$  s. 27).

#### <span id="page-26-0"></span>■ **USB-liitäntäkaapelin käyttäjät**

#### <sup>9</sup> **Mac OS® X 10.3.9**

Osoita II isää] ja valitse näytön yläosassa USB. Valitse luettelosta PT-9800PCN ja lisää tulostin Tulostimen asetukset -apuohjelmaan valitsemalla [Lisää] uudelleen.

#### **Mac OS® X 10.4.x - 10.6**

Osoita [Lisää]/ + . Valitse luettelosta PT-9800PCN / Brother PT-9800PCN ja lisää tulostin kohteeseen Tulostimen asetukset -apuohjelma / Tulostus ja faksaus osoittamalla [Lisää].

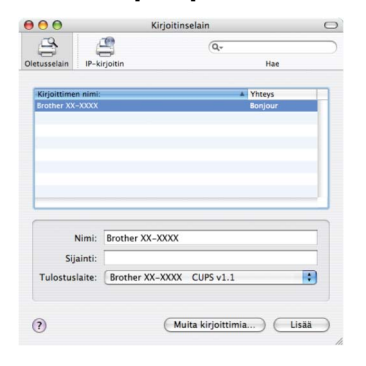

#### **Huomautus**

 $\bullet$  Jos kyseessä on Mac OS $^{\circledR}$  X 10.4.x, osoita [Lisää] ja lisää tulostin käyttäen BRPTUSB-yhteyttä. (Jos teet niin, näyttöön tulee virhevalintataulu, kun ilmenee tulostusvirhe.) Aseta asianmukainen tulostimen nimi.

<sup>0</sup> **Kun näkyviin tulee taas Tulostinluettelo / Tulostus ja faksaus -näyttö, tarkista, että PT-9800PCN / Brother PT-9800PCN on lisätty, ja sulje Tulostinluettelo / Tulostus ja faksaus -näyttö.** Nyt voit käyttää tulostinta.

#### **Huomautus**

● Lisätietoja ohjelmistosta on P-touch Editorin ohieessa.

<span id="page-26-1"></span>■ **Verkkoliitäntäkaapelin käyttäjät (yksinkertainen verkkomääritys)**

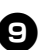

<sup>9</sup> **Osoita [Lisää].**

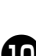

**10** Mac OS<sup>®</sup> X 10.3.9 Tee alla esitetty valinta.

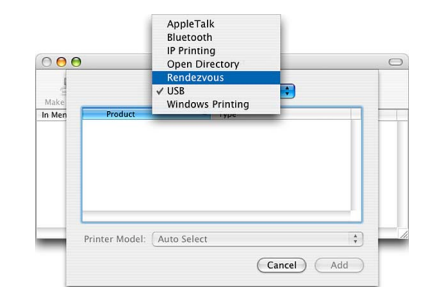

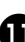

<sup>a</sup> **Valitse luettelosta Brother PT-9800PCN ja lisää tulostin kohteeseen Tulostimen asetukset -apuohjelma / Tulostus ja faksaus osoittamalla uudelleen [Lisää].**

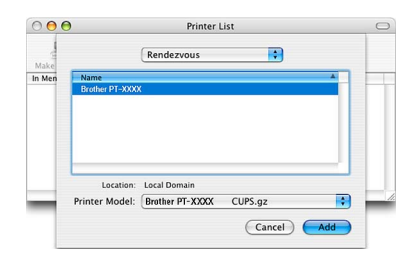

Mac OS<sup>®</sup> X 10.3.9

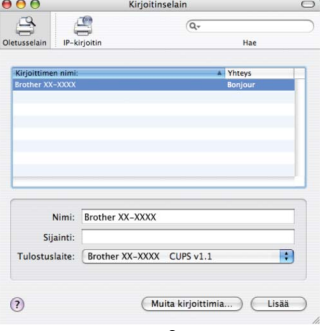

Mac  $OS^{\circledR}$  X 10.4 x

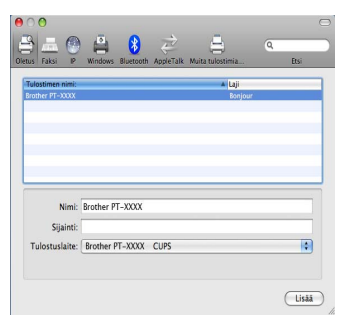

Mac  $OS^{®}$  X 10.5 x - 10.6

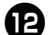

<sup>b</sup> **Kun näkyviin tulee taas** 

**Tulostinluettelo / Tulostus ja faksaus -näyttö, tarkista, että Brother PT-9800PCN on lisätty, ja sulje Tulostinluettelo / Tulostus ja faksaus -näyttö.**

Nyt voit käyttää tulostinta.

#### **Huomautus**

● Lisätietoja ohjelmistosta on P-touch Editorin ohjeessa.

#### <span id="page-27-0"></span>■ **Verkkoliitäntäkaapelin käyttäjät (manuaalinen verkkomääritys)**

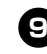

### <sup>9</sup> **Mac OS® X 10.3.9**

Osoita [Lisää] ja valitse näytön yläosassa IP-kirjoitin.

Kirjoita tulostimen IP-osoite sen Osoite-ruutuun. Valitse luettelosta PT-9800PCN ja lisää tulostin Tulostimen asetukset -apuohjelmaan valitsemalla [Lisää] uudelleen.

#### **Mac OS® X 10.4.x - 10.6**

Osoita [Lisää] ja valitse näytön yläosassa IP-kirjoitin / IP. Kirjoita tulostimen IP-osoite Osoite-ruutuun. Valitse luettelosta Brother PT-9800PCN ja lisää tulostin Tulostimen asetukset -apuohjelmaan valitsemalla [Lisää] uudelleen.

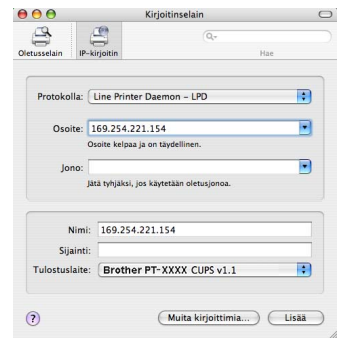

#### **Huomautus**

● Kun määrität jonon nimeä, valitse arvo BRNxxxxxxxxxxxx (tässä xxxxxxxxxxxx on Ethernet-osoite).

**10** Kun näkyviin tulee taas **Tulostinluettelo / Tulostus ja faksaus -näyttö, tarkista, että Brother PT-9800PCN on lisätty, ja sulje Tulostinluettelo / Tulostus ja faksaus -näyttö.**

Nyt voit käyttää tulostinta.

#### **Huomautus**

● Lisätietoja ohjelmistosta on P-touch Editorin ohjeessa.

#### <span id="page-28-0"></span>■ **BRAdmin Light -määritysapuohjelman asentaminen**

BRAdmin Light on apuohjelma, joka on tarkoitettu verkkoon yhdistettyjen Brotherlaitteiden ensimmäistä määrittämistä varten. Se voi myös etsiä Brother-tuotteita verkosta, näyttää tilan ja määrittää

perusverkkoasetuksia, kuten IP-osoitteen. Lisätietoja BRAdmin Light -apuohjelmasta on osoitteessa http://solutions.brother.com/

#### **Huomautus**

● Jos käytät henkilökohtaista palomuuriohjelmistoa, BRAdmin Light ei välttämättä pysty tunnistamaan määrittämätöntä laitetta. Poista siinä tapauksessa käytöstä henkilökohtainen palomuuriohjelmisto ja kokeile BRAdmin Light -apuohjelmaa uudelleen. Käynnistä henkilökohtainen palomuuriohjelmisto uudelleen sen jälkeen, kun määrittämättömän laitteen osoite on asetettu.

<sup>1</sup> **Kaksoisosoita Mac OS X -kansiossa olevaa BRAdmin Light.pkg -tiedostoa.** BRAdmin Lightin asennusohjelma käynnistyy. Noudata näyttöön tulevia ohjeita.

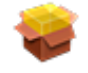

#### BRAdmin Light.pkg

<sup>2</sup> **Kun asennus on valmis ja näyttöön tulee Ohjelmiston asennus suoritettu. -sanoma, valitse [Sulje].** BRAdmin Lightin asennus on valmis.

Asenna Brother BRAdmin Light Asennus suoritettu  $\Theta$  Lue minut  $\theta$  Lisenssi Asennus suoritettu Ohjelmiston asennus suoritettu

Takaisin Gulje

#### ■ **IP-osoitteen, aliverkon peitteen ja yhdyskäytävän asettaminen BRAdmin Light -apuohjelman avulla**

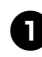

<sup>1</sup> **Valitse Kirjasto - Printers - Brother - P-touch Utilities - BRAdmin Light.jar.** BRAdmin Light etsii uusia laitteita automaattisesti.

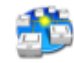

#### BRAdmin Light.jar

#### **Huomautus**

● Jos verkossasi on DHCP/BOOTP/ RARP-palvelin, sinun ei tarvitse tehdä seuraavia toimia, sillä tulostuspalvelin hankkii IP-osoitteensa automaattisesti.

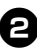

#### <sup>2</sup> **Kaksoisnapsauta määrittämätöntä laitetta.**

Oletussalasana on access.

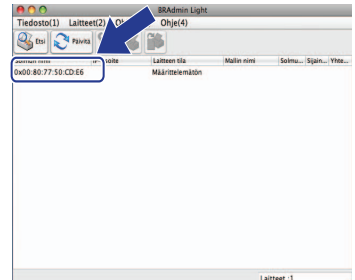

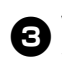

C

<sup>3</sup> **Valitse Boot Method -asetukseksi STATIC. Anna IP-osoite, Aliverkon peite ja Yhdyskäytävä. Valitse sitten [OK].**

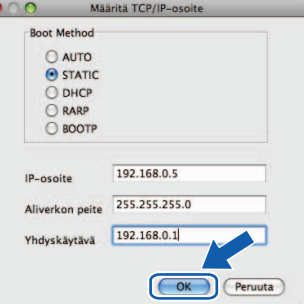

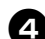

<sup>4</sup> **Osoitetiedot tallennetaan tulostimeen.** 

### <span id="page-29-2"></span><span id="page-29-0"></span>**Ohjelmiston asennuksen poistaminen**

Tässä osassa kuvataan, miten ohjelmiston ja tulostinohjaimen asennus poistetaan. Seuraavissa vaiheissa näet merkinnän PT-XXXX. XXXX tarkoittaa tulostimesi nimeä.

Jos käytössä on Microsoft® Windows®, katso ["Kun käytössä on Microsoft® Windows®" \(](#page-29-1)→ s. 29). Jos käytössä on Macintosh<sup>®</sup>, katso "Kun käytössä on Mac OS<sup>®</sup>" ( $\rightarrow$  s. 30).

#### <span id="page-29-1"></span>**Kun käytössä on Microsoft® Windows®**

#### ■ **P-touch Editorin asennuksen poistaminen**

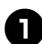

#### <sup>1</sup> **Windows® XP**

Valitse Ohjauspaneeli ja valitse Lisää tai poista sovellus. Lisää tai poista sovellus -valintaikkuna tulee näyttöön.

#### **Windows Vista® / Windows® 7**

Valitse Ohjauspaneeli, valitse Ohjelmat ja valitse Ohjelmat ja toiminnot. Muuta sovellusta tai poista se -ikkuna tulee näyttöön.

<sup>2</sup> **Windows® XP** Valitse Brother P-touch Editor 5.0 ja valitse [Poista].

#### **Windows Vista® / Windows® 7**

Valitse Brother P-touch Editor 5.0 ja valitse [Poista asennus]. Kun Käyttäjätilien valvonta -valintaikkuna tulee näyttöön, valitse [Jatka]. Jos salasana pyydetään antamaan, kirjoita salasana ja valitse sitten [OK].

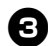

#### <sup>3</sup> **Valitse [OK].**

Kun ohjelmisto on poistettu tietokoneesta, Ylläpitotoimet on tehty -valintaikkuna tulee näyttöön. Valitse [Valmis].

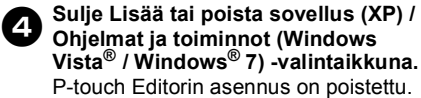

#### **Huomautus**

● Myös Ohjelmiston käyttöoppaan (PDF) ja Verkkokäyttäjän oppaan (PDF) (vain PT-9800PCN) asennukset voidaan poistaa samalla tavalla.

#### ■ **Tulostinohjaimen asennuksen poistaminen**

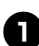

#### <sup>1</sup> **Katkaise virta tulostimesta.**

### <sup>2</sup> **Windows® XP**

Valitse Ohjauspaneeli ja avaa Tulostimet ja faksit -valintaikkuna.

#### **Windows Vista®**

Valitse Ohjauspaneeli, valitse Laitteisto ja äänet ja avaa Tulostimet.

#### **Windows® 7**

Napsauta <sup>49</sup>-painiketta ja avaa [Laitteet ja tulostimet].

#### **Huomautus**

● Lisätietoja on Windows<sup>®</sup>käyttöjärjestelmän ohjeessa.

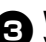

#### <sup>3</sup> **Windows® XP**

Valitse Brother PT-XXXX ja valitse Tiedosto-valikosta Poista tai napsauta kuvaketta hiiren kakkospainikkeella ja valitse sitten [Poista].

**Windows Vista® / Windows® 7** Valitse Brother PT-XXXX ja valitse [Poista tämä tulostin] tai napsauta kuvaketta hiiren kakkospainikkeella ja valitse sitten [Poista] (Windows Vista®) / [Poista laite] (Windows® 7).

#### <sup>4</sup> **Windows® XP**

Valitse Tiedosto ja valitse Palvelimen ominaisuudet. Ominaisuudet: tulostuspalvelin -valintaikkuna tulee näyttöön.

#### **Windows Vista®**

Napsauta Tulostimet-ikkunassa hiiren kakkospainikkeella, valitse Suorita järjestelmänvalvojana ja valitse Palvelimen ominaisuudet... -vaihtoehto. Jos valtuutuksen vahvistusvalintaikkuna tulee näyttöön, valitse [Jatka]. Jos Käyttäjätilien valvonta -valintaikkuna tulee näyttöön, kirjoita salasana ja valitse [OK].

Ominaisuudet: tulostuspalvelin -valintaikkuna tulee näyttöön.

#### **Windows® 7**

Valitse [Laitteet ja tulostimet] -valintaikkunassa [Faksi] tai [Microsoft XPS Document Writerl ja valitse sitten valikkoriville näkyviin tullut [Ominaisuudet: Tulostuspalvelin] -vaihtoehto.

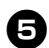

# <sup>5</sup> **Windows® XP**

Valitse Ohjaimet-välilehti ja valitse Brother PT-XXXX. Valitse sitten [Poista]. Siirry vaiheeseen **2.** 

#### **Windows Vista®**

Valitse Ohjaimet-välilehti ja valitse Brother PT-XXXX. Valitse sitten [Poista...].

#### **Windows® 7**

Valitse [Ohjaimet]-välilehti ja valitse sitten [Muokkaa ohjainasetuksia]. (Jos Käyttäjätilien valvonta -sanoma tulee näyttöön, kirjoita salasana ja valitse sitten [OK].) Valitse Brother XX-XXXX ja valitse sitten [Poista...].

#### <sup>6</sup> **Windows® XP**

Siirry vaiheeseen **2**.

#### **Windows Vista®**

Valitse [Poista vain ohjain] ja valitse [OK].

#### **Windows® 7**

Valitse [Poista ohjain ja ohjainkokonaisuus] ja valitse sitten [OK].

#### <span id="page-30-1"></span>7**Sulje Ominaisuudet: tulostuspalvelin -valintaikkuna.**

Tulostinohjaimen asennus on poistettu.

#### <span id="page-30-0"></span>**Kun käytössä on Mac OS®**

#### ■ **P-touch Editorin asennuksen poistaminen**

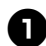

<sup>1</sup> **Kaksoisosoita asemassa, jossa P-touch Editor on asennettuna, Ohjelmat-kansiota, P-touch Editor 5.0 -kansiota, Uninstall P-touch -kansiota ja UninstallPtEditor.command-tiedostoa.** Pääte-ikkuna tulee näyttöön ja asennuksen poistaminen alkaa.

#### **Huomautus**

- Asennuksen poistaminen edellyttää järjestelmänvalvojan oikeuksia.
- Jos Pääte-ikkuna ei tule näyttöön, kun UninstallPtEditor.command-tiedostoa kaksoisnapsautetaan, osoita UninstallPtEditor.command-tiedostoa hiiren kakkospainikkeella tai (paina Ctrl-näppäintä ja osoita sitä). Pikavalikko tulee näyttöön. Avaa Pääteikkuna pikavalikosta.

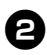

#### <sup>2</sup> **Sulje Pääte-ikkuna osoittamalla -kohdetta.**

<sup>3</sup> **Poista Applications-kansiossa oleva P-touch Editor 5.0 -kansio.**

#### **Huomautus**

● Ennen kuin poistat P-touch Editor 5.0 -kansion, tarkista, onko siinä tallennettuna mitään tarpeellisia tiedostoja.

P-touch Editorin asennus on poistettu.

#### ■ **Tulostinohjaimen asennuksen poistaminen**

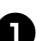

#### <sup>1</sup> **Katkaise virta tulostimesta.**

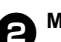

#### <sup>2</sup> **Mac OS® X 10.3.9 - 10.4.x**

Kaksoisosoita asemaa, jossa Mac OS® X on asennettuna, ja osoita sitten Ohjelmat - Lisäohjelmat - Tulostimen asetukset -apuohjelma. Tulostinluettelon ikkuna tulee näyttöön.

#### **Mac OS® X 10.5.x - 10.6**

Osoita Omenavalikko - Järjestelmäasetukset ja osoita sitten Tulostus ja faksaus.

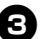

**8** Mac OS<sup>®</sup> X 10.3.9 - 10.4.x

Valitse PT-XXXX ja osoita **O**-kohdetta.

**Mac OS® X 10.5.x - 10.6** Valitse Brother PT-XXXX ja osoita  $-$ kohdetta.

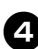

#### <sup>4</sup> **Sulje Tulostinluettelo / Tulostus ja faksaus -ikkuna.**

Tulostinohjaimen asennus on poistettu.

### <span id="page-31-0"></span>**Lisätoiminnot**

Kun tulostin on yhdistetty tietokoneeseen, tarroja voidaan luoda ja tulostaa. Tässä osassa kuvataan useita hyödyllisiä tulostusasetuksia ja viivakoodien lukulaitteen käyttäminen tarrojen tulostamiseen ilman tietokonetta.

- **Tarrojen tulostaminen hyvin nopeasti tai käyttäen suurta tarkkuutta** Katso ["Tulostaminen tavallista nopeammin tai suuremmalla tarkkuudella" \(](#page-31-1) $\rightarrow$  s. 31)
- Useisiin tulostimiin jaettavan suuren tarramäärän tulostaminen Katso ["Hajautettu tulostus" \(](#page-32-0) $\rightarrow$  s. 32)
- **Tulostaminen käyttäen ainoastaan viivakoodien lukulaitetta ilman tietokonetta** Katso ["Viivakoodimallin tulostus \(BTP\)" \(](#page-34-0) $\rightarrow$  s. 34)
- **Yksinkertaisten tarrojen luonti ja tulostaminen käyttäen P-touch Editor Lite LANia (vain PT-9800PCN)**

Katso ["P-touch Editor Lite LANin \(vain PT-9800PCN ja Windows®\) käyttäminen" \(](#page-39-0) $\rightarrow$  s. 39)

■ **Nykyisten tulostinasetusten luettelon tulostaminen**

<span id="page-31-4"></span><span id="page-31-3"></span>Katso ["Tulostimen asetusten tulostaminen" \(](#page-41-0) $\rightarrow$  s. 41)

#### <span id="page-31-2"></span><span id="page-31-1"></span>**Tulostaminen tavallista nopeammin tai suuremmalla tarkkuudella**

Tulostusnopeus ja -tarkkuus voivat muuttua sen mukaan, minkä tyyppistä tarraa käytetään ja mikä on valittu tulosteasetus. Kun käytössä on HGe-teippi, tarrat voidaan tulostaa entistäkin nopeammin tai tarkemmin.

| Tulosta           | Teippityyppi |                   | Tarkkuus             |
|-------------------|--------------|-------------------|----------------------|
|                   | TZe-teippi   | <b>HGe-teippi</b> |                      |
| Nopea (vain HGe)  |              | 80 mm/sek         | $360 \times 180$ dpi |
| Vakio             | 20 mm/sek    | 52 mm/sek         | $360 \times 360$ dpi |
| Tarkka (vain HGe) |              | 20 mm/sek         | 360 × 720 dpi        |

<sup>●</sup> Kun käytössä on HGe-teippi, voidaan tulostaa nopeammin tai tarkemmin kuin käytettäessä TZe-teippiä.

- Kun käytetään HGe-teippiä niin, että Nopea-asetus on valittuna, voidaan tulostaa entistäkin nopeammin. Tämä ei kuitenkaan sovellu yksityiskohtien tarkkaan tulostamiseen, koska tarkkuutta pienennetään syöttösuunnassa.
- Kun käytetään HGe-teippiä niin, että Tarkka-asetus on valittuna, voidaan tulostaa entistäkin tarkemmin. Tämä sopii esimerkiksi grafiikan ja kaarevien viivojen yksityiskohtien tarkkaan tulostamiseen.
- Käytä viivakoodien tulostamisessa Vakio-asetusta, jonka tarkkuus on sama vaaka- ja pystysuunnassa.

#### **Huomautus**

● Edellä luetellut tulostusnopeudet ilmaisevat suurimpia mahdollisia nopeuksia. Todellinen nopeus saattaa vaihdella käyttöolosuhteiden mukaan.

#### <span id="page-32-2"></span><span id="page-32-0"></span>**Hajautettu tulostus**

Tulostaminen voidaan jakaa eli hajauttaa eri tulostinten kesken, kun tulostetaan suuri määrä tarroja.

Koska tulostaminen tapahtuu samanaikaisesti, tulostukseen kuluva kokonaisaika voi lyhentyä.

#### **Huomautus**

- Tulostaminen voidaan jakaa tulostimille, jotka on yhdistetty USB- tai verkkoyhteyden (vain PT-9800PCN) kautta.
- Tulostettavat sivut jaetaan automaattisesti valittujen tulostinten kesken. Jos sivujen määrää ei voi jakaa tulostinten kesken tasan, ne jaetaan siinä järjestyksessä, jossa tulostimet ovat Jaetun tulostuksen asetukset -valintaikkunan luettelossa, kun tulostusasetukset määritetään vaiheessa  $\boldsymbol{a}$ .

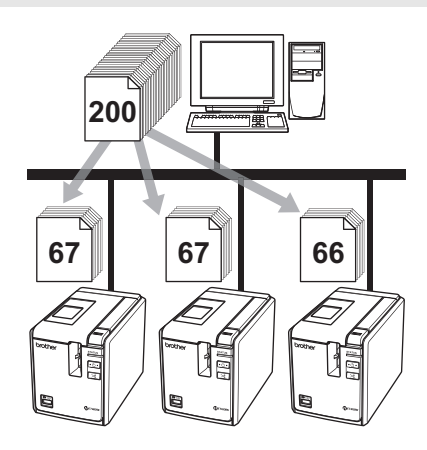

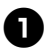

<sup>1</sup> **Valitse P-touch Editor 5.0:n Tiedosto-valikosta Tulosta.**

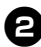

<sup>2</sup> **Valitse [Asetukset...].**

<sup>3</sup> **Valitse Lisäasetukset-välilehdessä Hajautettu tulostus -valintaruutu ja valitse sitten [Asetukset].**

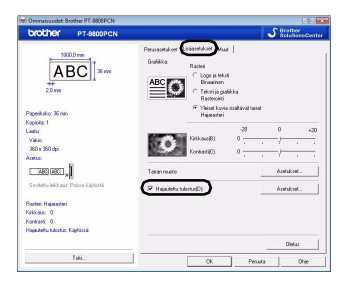

<span id="page-32-1"></span>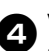

<sup>4</sup> **Valitse Jaetun tulostuksen asetukset -valintaikkunassa tulostimet, joita käytetään jaettuun tulostukseen.**

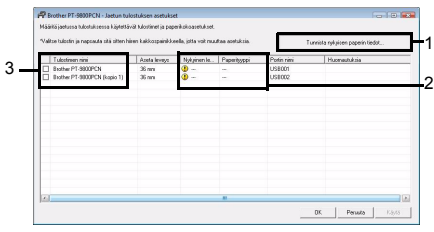

- 1. Valitse [Tunnista nykyisen paperin tiedot].
- 2. Tunnistetut nykyisen paperin tiedot tulevat näkyviin Nykyinen leveysja Paperityyppi-sarakkeisiin.
- 3. Valitse jaettuun tulostukseen käytettävän tulostimen Tulostimen nimi -sarakkeen vieressä oleva valintaruutu.

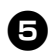

#### <sup>5</sup> **Määritä tulostukseen käytettävän teipin leveys.**

**A. Jos vain yksi tulostin on valittu.** Valitse vaiheen **[4](#page-32-1)** valintaikkunassa tulostin, jonka asetus määritetään, ja kaksoisnapsauta sitä tai napsauta sitä hiiren kakkospainikkeella ja valitse Asetukset. Valitse teipin leveys avattavasta Aseta leveys -luettelosta.

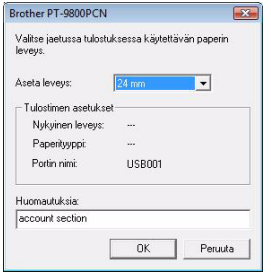

#### **Huomautus**

● Vaiheen 2 valintaikkunassa näytettävät tiedot voidaan kirjoittaa Huomautuksia-tekstiruutuun.

**B. Jos useita tulostimia on valittu.** Valitse vaiheen **[4](#page-32-1)** valintaikkunassa tulostimet, joiden asetukset määritetään,

napsauta niitä hiiren kakkospainikkeella ja valitse Asetukset. Valitse teipin leveys avattavasta Aseta leveys -luettelosta. Samaa teipin leveyden asetusta käytetään kaikille valituille tulostimille.

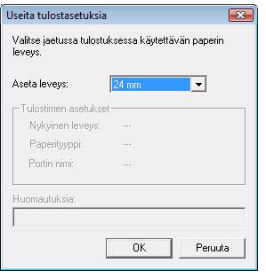

#### **Huomautus**

● Tulostuksen asetukset- ja Huomautuksiakohtien alla olevat asetukset eivät ole käytettävissä.

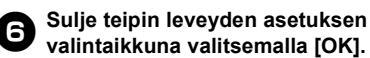

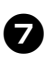

<sup>7</sup> **Sulje Jaetun tulostuksen asetukset -valintaikkuna valitsemalla [OK].** Määrittäminen on valmis.

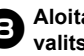

8**Aloita jaettu tulostaminen**  *vemalla* [OK].

#### **Huomautus**

- Jos valittu teipin leveys on eri kuin Nykyinen leveys -kohdan vieressä näkyvä leveys, **(k)** tulee näkyviin Nykyinen leveys -sarakkeen alla olevan asetuksen viereen. Lisää tulostimeen teippiä, jonka leveys on sama kuin Aseta leveys -kohdassa määritetty leveys.
- Jos tulostin on yhdistetty PS-9000:n tai jonkin tavallisen USB-keskittimen tai tulostuspalvelimen avulla, sen tietojen tunnistaminen ei välttämättä onnistu. Syötä asetukset manuaalisesti ennen tulostamista ja tarkista, että tulostinta voi käyttää tulostamiseen.
- Riippuen siitä, käytetäänkö reititintä, ja käytössä olevista suojausominaisuuksista, kuten palomuurista, tätä toimintoa ei ehkä voi käyttää.
- Suosittelemme, että suoritat yhteystestin käyttöympäristöllesi. Lisätietoja saat myyjältä.

#### <span id="page-34-1"></span><span id="page-34-0"></span>**Viivakoodimallin tulostus (BTP)**

<span id="page-34-3"></span>Kun tulostimeen on yhdistetty viivakoodien lukulaite, tarrat ja viivakoodit voidaan tulostaa helposti ilman tietokonetta skannaamalla viivakoodit.

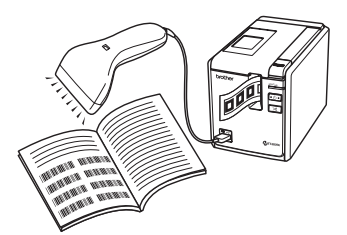

#### **Valmiin mallin tulostus (**→ **[s. 35\)](#page-35-0)**

Jos tulostimeen siirretään usein käytetty tarra-asettelu, samanlaisia tarroja voidaan tulostaa skannaamalla tulostusasetukset ja -komennot viivakoodien lukulaitteen avulla.

#### **Viivakooditulostus (**→ **[s. 36\)](#page-36-0)**

Viivakoodien lukulaitteella skannattu viivakoodi voidaan tulostaa käyttäen aiemmin luodun mallin protokollaa ja kokoa.

#### **Tietokanta-avusteinen tarratulostus (**→ **[s. 37\)](#page-37-0)**

P-touch Editor -tarra-asettelun tietokantaan yhdistetty objekti voidaan vaihtaa käyttäen viivakoodien lukulaitteella skannattujen viivakooditietojen avulla.

#### <span id="page-34-4"></span>■ **Valmisteleminen**

Yhdistä viivakoodien lukulaite tulostimeen.

#### **Viivakoodien lukulaitteen yhteysliitännät**

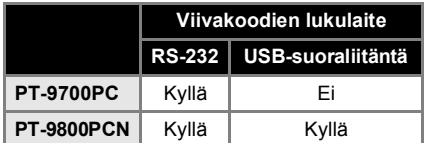

#### **Viivakoodien lukulaitemallit, joiden toiminta on vahvistettu**

- OPR-4001
	- (OPTOELECTRONICS CO., LTD.)
- LS-1203 (Motorola, Inc.)
- DS 6707 (Honeywell International Inc.)

#### **Huomautus**

- Usein kysytyt kysymykset ja ajan tasalla oleva luettelo viivakoodien lukulaitemalleista, joiden toiminta on vahvistettu, on Brother Solutions Centerissä (http://solutions.brother.com/).
- Ennen kuin tätä toimintoa voi käyttää, käytettävä tarra-asettelu tai -malli on siirrettävä Transfer Managerin avulla tietokoneesta tulostimeen. Lisätietoja Transfer Managerista on Ohjelmiston käyttöoppaassa (PDF).
- Viivakoodien lukulaite tulee asettaa sellaisia viivakoodeja varten, joilla ei ole etu- tai jälkiliitettä.
- <span id="page-34-2"></span>● RS-232C-yhteyden käyttäminen edellyttää useiden asetusten, kuten siirtonopeuden muuttamista. Lisätietoja asetusten muuttamisesta on viivakoodien lukulaitteen käyttöoppaassa. Tämän tulostimen sarjaportin oletusasetukset on lueteltu alla.

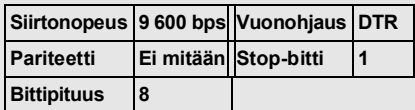

- Jos haluat lisätietoja tulostimen sarjaliitännän tietoliikenneasetusten muuttamisesta, katso ["Sarjaliitäntäasetukset](#page-42-3)  (vain Windows<sup>®</sup>)" ( $\rightarrow$  s. 42).
- Lisätietoja viivakoodien lukulaitteen käyttämisestä saat ottamalla yhteyttä laitteen valmistajaan.

#### <span id="page-35-1"></span><span id="page-35-0"></span>■ **Valmiin mallin tulostus**

Jos tulostimeen on tallennettu usein käytetty tarra-asettelu, samanlaisia tarroja voidaan tulostaa ilman tietokonetta helposti skannaamalla viivakoodeja.

<Nimitarra>

Bill Anderson

<Osoitetarra>

**Mr. Bill Anderson** 4555 Cumberland Pkwy Anytown USA 95063

#### **Huomautus**

● Jos haluat lisätietoja eri asetuksista, jotka voidaan valita skannaamalla asianmukainen viivakoodi, katso ["Luettelo asetusten määrittämisen](#page-49-1)  [viivakoodeista" \(](#page-49-1) $\rightarrow$  s. 49).

<sup>1</sup> **Siirrä P-touch Editor 5.0:sta tulostettava tarra-asettelu tulostimeen Transfer Managerin avulla. (Lue lisätietoja Ohjelmiston käyttöoppaasta.)**

#### **Huomautus**

● Tarra-asettelun tekstiobjekti voidaan muuntaa kuvaksi. Kun teksti on muunnettu kuvaksi, tekstiä ei voi muuttaa. Tästä on hyötyä suojattaessa usein käytettyjä malleja vahingossa tapahtuvalta muokkaamiselta. Napsauta tekstiobjektia P-touch Editorin asetteluikkunassa hiiren kakkospainikkeella ja valitse sitten Ominaisuudet. Valitse Laajennettu-välilehti ja valitse sitten Tekstiä ei voi muokata -valintaruutu. Jos et näe Laajennettu-välilehteä, valitse Työkalut-valikosta Asetukset, valitse Yleiset-välilehti ja valitse sitten Muut-kohdassa Näytä objektien ominaisuuksien laajennetut välilehdet -valintaruutu.

Kun valintaruudun valinta poistetaan, objekti muunnetaan takaisin tekstiksi, jota voidaan muokata.

#### <sup>2</sup> **Kun tiedot siirretään Transfer Managerissa Määritykset-kohteeseen, Avainmääritys-numero määritetään automaattisesti.**

#### **Huomautus**

● Määritä Avainmääritys-numero 1 - 10 valmiin mallin tulostuksessa käytettäville tarra-asetteluille.

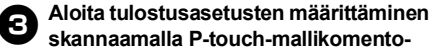

#### **skannaamalla P-touch-mallikomentoviivakoodi.**

Katso ["Luettelo asetusten määrittämisen](#page-49-1)  [viivakoodeista" \(](#page-49-1) $\rightarrow$  s. 49).

<sup>4</sup> **Määritä tulostusasetukset skannaamalla haluttujen asetusten viivakoodit Perusasetukset-viivakoodeista.**

#### **Huomautus**

- On mahdollista skannata useita asetuksia.
- Jos asetuksia ei ole määritetty, tarra tulostetaan käyttäen oletusarvon mukaista P-touch Template -asetusta (yksi kopio, automaattinen leikkaus ja leikkaus puoleenväliin käytössä). Lisätietoja P-touch Template -asetuksista saat lataamalla P-touch Template manual (P-touch Templaten käyttöoppaan) (vain englanninkielinen) seuraavasta WWW-sivustosta: http://solutions.brother.com/ Valitse alueesi (esimerkiksi Europe), maasi, mallisi ja mallisi lataukset.
- Jos haluat määrittää tulostettavien kopioiden määrän, skannaa Kopioiden määrä -viivakoodi ja määritä kolminumeroinen luku skannaamalla sitten Lukujen syöttäminen -kohdassa olevia viivakoodeja.

Esimerkki:

Määritä luvut skannaamalla viivakoodit seuraavasti:  $7 \rightarrow$  [00][7] ja 15  $\rightarrow$  [0][1][5].

● Jos haluat muuttaa kopioiden määrän asetusta, skannaa Kopioiden määrä viivakoodi uudelleen ja skannaa sitten uuden kolminumeroisen luvun viivakoodit.

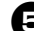

<sup>5</sup> **Skannaa Valmiin mallin numero -kohdassa oleva viivakoodi, jolla on sama numero kuin tulostettavan tarraasettelun Avainmääritys-numerolla.**

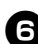

<sup>6</sup> **Määritetty tarra tulostetaan.**

#### <span id="page-36-1"></span><span id="page-36-0"></span>■ **Viivakooditulostus**

Viivakoodien lukulaitteella skannattu viivakoodi voidaan tulostaa käyttäen aiemmin luodun mallin protokollaa ja kokoa.

#### **Huomautus**

- Jos haluat lisätietoja eri asetuksista. jotka voidaan valita skannaamalla asianmukainen viivakoodi, katso ["Luettelo asetusten määrittämisen](#page-49-1)  [viivakoodeista" \(](#page-49-1) $\rightarrow$  s. 49).
- Jos viivakoodien lukulaitteella skannattavalla viivakoodilla on eri protokolla kuin aiemmin luodun mallin viivakoodilla, viivakoodia ei välttämättä voi luoda ja tulostaa.

#### <sup>1</sup> **Siirrä P-touch Editor 5.0:sta tulostettava malli tulostimeen Transfer Managerin avulla. (Lue lisätietoja Ohjelmiston käyttöoppaasta.)**

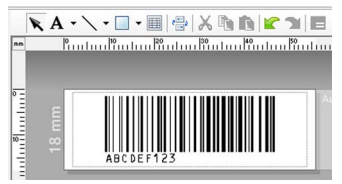

(CODE128, 9 numeroa ja 69 × 17 mm)

#### **Huomautus**

● Luo viivakoodimalleia, jotka ovat skannattavan viivakoodin koon ja numeroiden määrän rajoitusten mukaisia. Uutta viivakoodia ei voi luoda, jos se ylittää mallissa määritettyjen numeroiden määrän.

#### <sup>2</sup> **Kun tiedot siirretään Transfer Managerissa Määritykset-kohteeseen, Avainmääritys-numero määritetään automaattisesti.**

#### <sup>3</sup> **Aloita tulostusasetusten määrittäminen skannaamalla P-touch-mallikomentoviivakoodi.**

Katso ["Luettelo asetusten määrittämisen](#page-49-1)  [viivakoodeista" \(](#page-49-1) $\rightarrow$  s. 49).

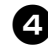

<sup>4</sup> **Määritä tulostusasetukset skannaamalla haluttujen asetusten viivakoodit Perusasetuksetviivakoodeista.**

#### **Huomautus**

- On mahdollista skannata useita asetuksia
- Jos asetuksia ei ole määritetty, tarra tulostetaan käyttäen oletusarvon mukaista P-touch Template -asetusta (yksi kopio, automaattinen leikkaus ja leikkaus puoleenväliin käytössä). Lisätietoja P-touch Template -asetuksista saat lataamalla P-touch Template manual (P-touch Templaten käyttöoppaan) (vain englanninkielinen) seuraavasta WWW-sivustosta: http://solutions.brother.com/ Valitse alueesi (esimerkiksi Europe), maasi, mallisi ja mallisi lataukset.
- Jos haluat määrittää tulostettavien kopioiden määrän, skannaa Kopioiden määrä -viivakoodi ja määritä kolminumeroinen luku skannaamalla sitten Lukujen syöttäminen -kohdassa olevia viivakoodeja. Asetus otetaan käyttöön automaattisesti, kun kolme numeroa on määritetty. Esimerkki:

Määritä luvut skannaamalla viivakoodit seuraavasti:  $7 \rightarrow [00][7]$  ja 15  $\rightarrow [0][1][5]$ .

- Jos haluat muuttaa kopioiden määrän asetusta, skannaa Kopioiden määrä viivakoodi uudelleen ja skannaa sitten uuden kolminumeroisen luvun viivakoodit.
- <sup>5</sup> **Skannaa Valitse malli -viivakoodi ja määritä viivakoodimallille sitten Avainmääritys-numero (kolme numeroa) skannaamalla sitten viivakoodit Lukujen syöttäminen -kohdasta.**

#### **Huomautus**

- Asetus otetaan käyttöön automaattisesti, kun kolme numeroa on määritetty. Esimerkki: Määritä luvut skannaamalla viivakoodit
- seuraavasti:  $7 \rightarrow$  [00][7] ja 15  $\rightarrow$  [0][1][5]. ● Jos haluat muuttaa numeron, skannaa Valitse malli -viivakoodi uudelleen ja skannaa sitten uuden kolminumeroisen luvun viivakoodit.

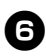

#### <sup>6</sup> **Skannaa viivakoodi, jonka tietoja aiotaan käyttää.**

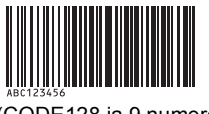

(CODE128 ja 9 numeroa)

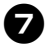

7**Skannaa Aloita tulostaminen -viivakoodi.**

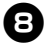

#### 8**Viivakoodi tulostetaan käyttäen mallissa määritettyä protokollaa ja kokoa.**

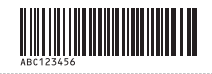

#### <span id="page-37-1"></span><span id="page-37-0"></span>■ **Tietokanta-avusteinen tarratulostus**

Ensin on yhdistettävä tietokantakenttä tarra-asettelussa olevaan objektiin. Sitten, kun viivakoodi skannataan viivakoodien lukulaitteella, viivakooditiedot voidaan tulostaa niin, että ne korvaavat määritetyn mallin objektin yhdistetyn tietokantatiedoston tiedot.

#### **Huomautus**

- Avainviivakoodi on tietokantatiedoston tietuenäkymän vasemmanpuolimmaisessa sarakkeessa (lomakenäkymän kenttä A) näkyvien tietojen viivakoodi. Nämä avainviivakoodit on luotava etukäteen.
- Lomakenäkymän kentän A tietokantatiedot eivät saa sisältää mitään muita tietoja. Lisäksi vaikka tiedoissa olisi kaksi tietoriviä, vain ensimmäinen tietorivi tunnistetaan, kun viivakoodi skannataan viivakoodien lukulaitteella. Kirjoita tämän vuoksi vain yksi tietorivi lomakenäkymän kenttään A.
- Jos haluat lisätietoja eri asetuksista, jotka voidaan valita skannaamalla asianmukainen viivakoodi, katso ["Luettelo asetusten määrittämisen](#page-49-1)  [viivakoodeista" \(](#page-49-1) $\rightarrow$  s. 49).

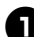

### <sup>1</sup> **Yhdistä tietokantatiedosto tulostettavaan tarra-asetteluun.**

Lisätietoja asetusten määrittämisestä on P-touch Editorin ohjeessa.

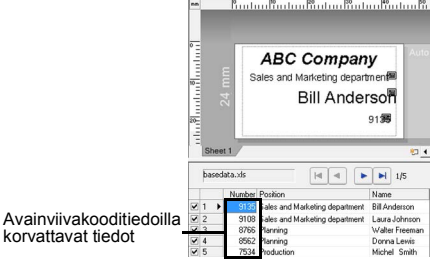

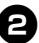

Avain

<sup>2</sup> **Siirrä P-touch Editor 5.0:sta tulostettava tarra-asettelu tulostimeen Transfer Managerin avulla. (Lue lisätietoja Ohjelmiston käyttöoppaasta.)** Myös tietokantatiedosto siirretään.

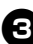

<sup>3</sup> **Kun tiedot siirretään Transfer Managerissa Määritykset-kohteeseen, Avainmääritys-numero määritetään automaattisesti.**

#### <sup>4</sup> **Aloita tulostusasetusten määrittäminen skannaamalla P-touch-mallikomentoviivakoodi.**

Katso ["Luettelo asetusten määrittämisen](#page-49-1)  [viivakoodeista" \(](#page-49-1) $\rightarrow$  s. 49).

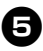

#### <sup>5</sup> **Määritä tulostusasetukset skannaamalla haluttujen asetusten viivakoodit Perusasetukset-viivakoodeista.**

#### **Huomautus**

- On mahdollista skannata useita asetuksia.
- Jos asetuksia ei ole määritetty, tarra tulostetaan käyttäen oletusarvon mukaista P-touch Template -asetusta (yksi kopio, automaattinen leikkaus ja leikkaus puoleenväliin käytössä). Lisätietoja P-touch Template -asetuksista saat lataamalla P-touch Template manual (P-touch Templaten käyttöoppaan) (vain englanninkielinen) seuraavasta WWW-sivustosta: http://solutions.brother.com/ Valitse alueesi (esimerkiksi Europe), maasi, mallisi ja mallisi lataukset.
- Jos haluat määrittää tulostettavien kopioiden määrän, skannaa Kopioiden määrä -viivakoodi ja määritä kolminumeroinen luku skannaamalla sitten Lukujen syöttäminen -kohdassa olevia viivakoodeja. Asetus otetaan käyttöön automaattisesti, kun kolme numeroa on määritetty. Esimerkki:

Määritä luvut skannaamalla viivakoodit seuraavasti:  $7 \rightarrow [00][7]$  ja 15  $\rightarrow [0][1][5]$ .

● Jos haluat muuttaa kopioiden määrän asetusta, skannaa Kopioiden määrä -viivakoodi uudelleen ja skannaa sitten uuden kolminumeroisen luvun viivakoodit.

<sup>6</sup> **Skannaa Valitse malli -viivakoodi ja määritä viivakoodimallille sitten Avainmääritys-numero (kolme numeroa) skannaamalla sitten viivakoodit Lukujen syöttäminen -kohdasta.**

#### **Huomautus**

- Asetus otetaan käyttöön automaattisesti, kun kolme numeroa on määritetty. Esimerkki: Määritä luvut skannaamalla viivakoodit seuraavasti:  $7 \rightarrow$  [00][7] ja 15 → [0][1][5].
- Jos haluat muuttaa numeron, skannaa Valitse malli -viivakoodi uudelleen ja skannaa sitten uuden kolminumeroisen luvun viivakoodit.

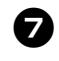

<sup>7</sup> **Skannaa avainviivakoodi, jonka tietoja on tarkoitus käyttää tietokantatiedostossa.**

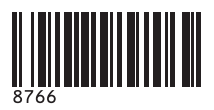

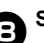

8**Skannaa Erotin-viivakoodi.**

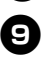

<sup>9</sup> **Skannaa Aloita tulostaminen -viivakoodi.**

<sup>0</sup> **Määritetyn mallin objektitiedot korvataan tietokantatiedoilla ja tarrat tulostetaan.**

#### *ABC Company*

*Walter Freeman Planning 8766*

#### <span id="page-39-1"></span><span id="page-39-0"></span>**P-touch Editor Lite LANin (vain PT-9800PCN ja Windows®) käyttäminen**

#### P-touch Editor Lite LAN on

tarranmuokkaustyökalun perusversio. Kun P-touch Editor Lite LAN kopioidaan asentamalla se mukana toimitetulta CD-levyltä palvelimessa olevaan jaettuun kansioon, muut verkkokäyttäjät voivat palvelimessa olevan P-touch Editor Lite LANin avulla luoda tarroja ja tulostaa verkkoon yhdistetystä PT-9800PCNtulostimesta niin, ettei PT-9800PCN-ohjainta tarvitse asentaa kunkin käyttäjän tietokoneeseen.

#### **Huomautus**

● Jotta P-touch Editor Lite LANia voi käyttää, tämän tulostimen IP-osoite on määritettävä oikein.

IP-osoite voidaan määrittää esimerkiksi BRAdmin Light -apuohjelmalla, joka voidaan asentaa CD-levyn Apuohjelman asentaminen -toiminnosta.

Lisätietoja tämän apuohjelman käyttämisestä on Verkkokäyttäjän oppaan (PDF) kohdassa IP-osoitteen ja aliverkon peitteen määrittäminen.

- Verkossa, jossa IP-osoite määritetään automaattisesti esimerkiksi DHCP:n avulla, IP-osoite määritetään automaattisesti, kun tulostin yhdistetään verkkoon, joten tulostinta voi käyttää heti. Koska IP-osoite voi vaihtua dynaamisesti, suosittelemme kiinteän IP-osoitteen määrittämistä, kun P-touch Editor Lite LANia käytetään. Lisätietoja saat verkonvalvojalta.
- Määritä asetukset sen jälkeen, kun olet keskustellut verkonvalvojan kanssa.

#### ■ **P-touch Editor Lite LANin asentaminen**

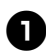

<sup>1</sup> **Käynnistä tietokone ja aseta CD-levy CD-asemaan.**

#### **Huomautus**

- Jos CD-levyn suorittaminen ei ala automaattisesti, avaa CD-levyn tiedostot ja kaksoisnapsauta Setup.exe-tiedostoa.
	- <sup>2</sup> **Valitse [Mukautettu asennus].**

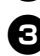

<sup>3</sup> **Valitse [P-touch Editor Lite LAN].**

<sup>4</sup> **Noudata näyttöön tulevia ohjeita.**

#### ■ **P-touch Editor Lite LANin jakaminen**

- Kopioi P-touch Editor Lite LANin sisältävä kansio verkon jaetusta kansiosta tietokoneeseen.
- Käynnistä P-touch Editor Lite LAN verkon jaetusta kansiosta.

#### **Huomautus**

● P-touch Editor Lite LANin avulla luotu tarra voidaan tulostaa ainoastaan verkkoon yhdistetystä PT-9800PCN-tulostimesta.

#### ■ **P-touch Editor Lite LANin käyttäminen**

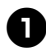

<sup>1</sup> **Käynnistä P-touch Editor Lite LAN.**

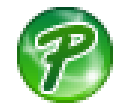

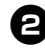

#### <sup>2</sup> **Kirjoita tarran teksti P-touch Editor Lite LANissa.**

Voit esimerkiksi napsauttaa asettelualuetta ia kirioittaa sitten sanan "Brother".

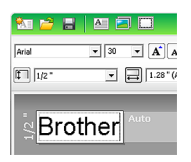

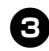

### <sup>3</sup> **Valitse Tulosta.**

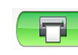

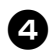

<sup>4</sup> **Tarra tulostetaan.**

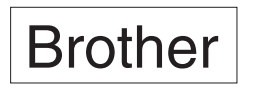

#### **Huomautus**

- P-touch Editor Lite LAN sopii erittäin hyvin yksinkertaisten tarrojen luontiin. Jos haluat luoda monimutkaisempia tarroja, käytä P-touch Editor 5.0:aa.
- Kun P-touch Editor Lite LANia käytetään ensimmäistä kertaa, näyttöön tulee Add shortcut (Lisää pikakuvake) -valintaikkuna. Valitse haluamasi sijainti vaihtoehdoista Käynnistä-valikko, Työpöytä tai Pikakäynnistyspalkki, lisää valintamerkki valintaruutuun ja valitse sitten [OK]. Seuraavalla kerralla voit käyttää P-touch Editor Lite LANia pikakuvakkeen avulla.
- Koska P-touch Editor Lite LAN käyttää verkkotulostustapaa ohjainasetusten sijaan, nopea tulostaminen ja suuren tarkkuuden tulostaminen HGe-teippiä käytettäessä eivät ole käytettävissä.
- P-touch Editorin täysversiosta toisesta tietokoneesta lähetetyt tulostustyöt voivat keskeyttää tulostuksesi. P-touch Editor Lite LAN jatkaa tulostamista, kun täysversiosta lähetetty tulostustyö on saatu valmiiksi.
- Yksityiskohtaiset tiedot ovat Ohjelmiston käyttöoppaassa (PDF).

#### <span id="page-41-1"></span><span id="page-41-0"></span>**Tulostimen asetusten tulostaminen**

Tulostimen asetusten sivulla näkyy raportti, jossa on luettelo tulostimen ja verkon (vain PT-9800PCN) asetuksista. Voit tulostaa tulostimen asetussivun käyttämällä tulostimen Syötä/Leikkaa-painiketta.

#### **Huomautus**

- Tulostimen asetussivulle tulostuvat muiden tietojen lisäksi solmun nimi ja Ethernet-osoite.
- Tulostimen verkkokortin oletusarvon mukainen solmun nimi on BRNXXXXXXXXXXXXX. jossa XXXXXXXXXXXXX on Ethernet-osoite.
- <sup>1</sup> **Varmista, että TZe- tai HGeteippikasetti on asennettuna ja että teippilokeron kansi on suljettu.**

Jos haluat tulostaa tulostimen asetussivun, käytä teippiä, jonka leveys on yli 24 mm.

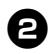

<sup>2</sup> **Kytke virta tulostimeen.**

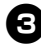

<sup>3</sup> **Tulosta asetukset painamalla Syötä/Leikkaa-painiketta ja pitämällä sitä painettuna.**

### <span id="page-42-3"></span><span id="page-42-0"></span>**Sarjaliitäntäasetukset (vain Windows®)**

Muuta tai vahvista tietokoneen ja tulostimen portti ja siirtonopeus tekemällä seuraavat toimet. Käytä samoja asetuksia tulostimelle ja tietokoneelle. Seuraavien toimien esitystapa on Windows Vista<sup>®</sup> -käyttöjärjestelmän mukainen.

#### <span id="page-42-4"></span><span id="page-42-1"></span>**Tietokoneen siirtonopeuden määrittäminen**

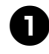

<sup>1</sup> **Napsauta tehtäväpalkin Käynnistä-painiketta ja valitse sitten Ohjauspaneeli.**

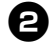

<sup>2</sup> **Valitse Tulostimet ja muut laitteet (XP) / Laitteisto ja äänet (Windows Vista® / Windows® 7) ja valitse sitten Tulostimet ja faksit (XP) / Tulostin (Windows Vista® / Windows® 7).**

<sup>3</sup> **Napsauta hiiren kakkospainikkeella Brother PT-XXXX -kuvaketta ja valitse sitten Ominaisuudet.**

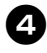

<sup>4</sup> **Valitse Portit-välilehti ja valitse sitten käytettävä portti luettelosta.** Tallenna asetukset valitsemalla [Käytä].

<sup>5</sup> **Valitse Laitteen asetukset -välilehti, valitse Apuohjelma... ja valitse sitten Apuohjelma...-kohdan vieressä oleva [Ominaisuudet...]-vaihtoehto.**

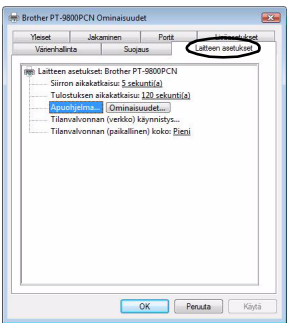

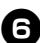

#### <sup>6</sup> **Valitse haluamasi siirtonopeus.**

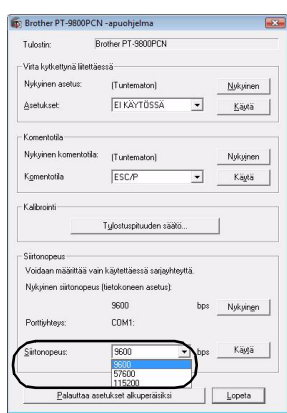

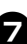

<sup>7</sup> **Valitse [Käytä].** Siirtonopeus muuttuu.

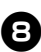

8**Valitse [Lopeta].**

<sup>9</sup> **Valitse [OK].**

Määritys on valmis, ja asetusikkuna suljetaan.

#### <span id="page-42-2"></span>**Tulostimen siirtonopeuden määrittäminen**

Jos haluat lisätietoja tulostimen siirtonopeuden asettamisesta, lataa P-touch Template manual (P-touch Templaten käyttöoppaan) (vain englanninkielinen) seuraavasta verkkosivustosta: http://solutions.brother.com/ Valitse alueesi (esimerkiksi Europe), maasi, mallisi ja mallisi lataukset.

### <span id="page-43-5"></span><span id="page-43-1"></span><span id="page-43-0"></span>**Ylläpito**

Tulostin tulee puhdistaa säännöllisesti, jotta sen suorituskyky pysyy hyvänä.

#### **Huomautus**

<span id="page-43-3"></span>● Irrota verkkolaite aina ennen tulostimen puhdistamista.

#### ■ **Tulostimen ulkokuoren puhdistaminen**

Pyyhi pölyt ja tahrat pääyksiköstä pehmeällä, kuivalla kankaalla. Käytä itsepintaisiin tahroihin hieman vedellä kostutettua kangasta.

#### **Huomautus**

● Älä käytä tinneriä, bentseeniä, alkoholia tai muuta orgaanista liuotinta. Niiden käyttäminen saattaa muuttaa kotelon muotoa tai vahingoittaa tulostimen ulkoasua.

#### <span id="page-43-4"></span>■ **Tulostuspään ja päärullan puhdistaminen**

Jos tulostetuissa tarroissa on raitoja tai heikkolaatuisia merkkejä, tulostuspää ja päärulla ovat todennäköisesti likaisia. Puhdista tulostuspää käyttämällä kuivaa vanupuikkoa, automaattista puhdistustoimintoa tai valinnaista tulostuspään puhdistuskasettia (TZe-CL6). Lue tulostuspään puhdistuskasetin mukana toimitetut käyttöohjeet.

### **VAROITUS**

Älä kosketa tulostuspäätä suoraan paljain käsin. Tulostuspää saattaa olla kuuma.

#### **Automaattinen puhdistustoiminto**

Poista teippikasetti ja paina sitten Syötä/Leikkaa-painiketta.

#### **Tulostuspään puhdistaminen manuaalisesti**

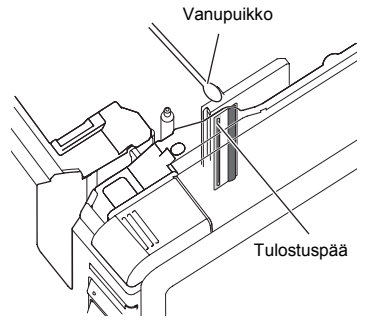

#### **Päärullan puhdistaminen manuaalisesti**

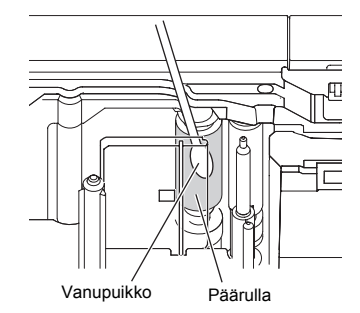

#### <span id="page-43-2"></span>■ **Tarraleikkurin puhdistaminen**

Pyyhi noin kerran vuodessa leikkurin terät vanupuikolla, joka on kostutettu isopropyylialkoholilla (isopropanolilla). Leikkurin terään voi kerääntyä teipin liimaa toistuvassa käytössä, jolloin terästä voi tulla tylsä ja teippi voi jumittua leikkuriin.

### **HUOMIO**

Älä kosketa leikkurin terää sormilla.

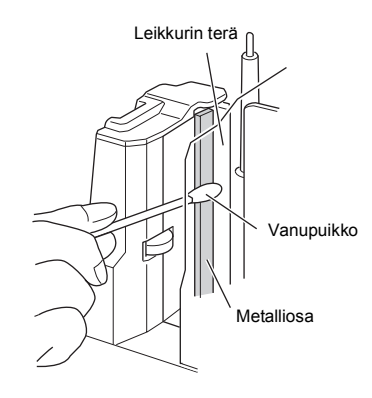

# <span id="page-44-3"></span><span id="page-44-0"></span>**Vianmääritys**

ń

Seuraavassa on luettelu mahdollisista ongelmista tulostimen vianmääritystä varten.

### <span id="page-44-2"></span><span id="page-44-1"></span>**Kysymykset ja vastaukset**

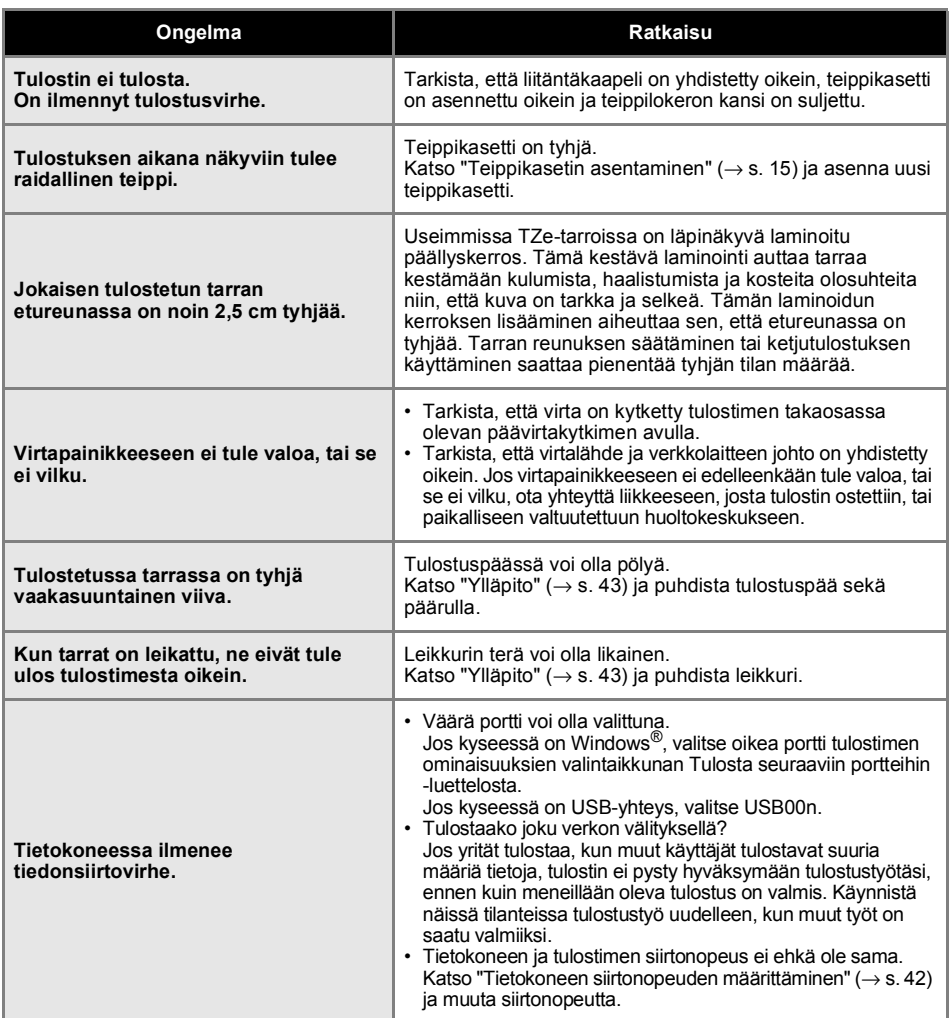

<span id="page-45-0"></span>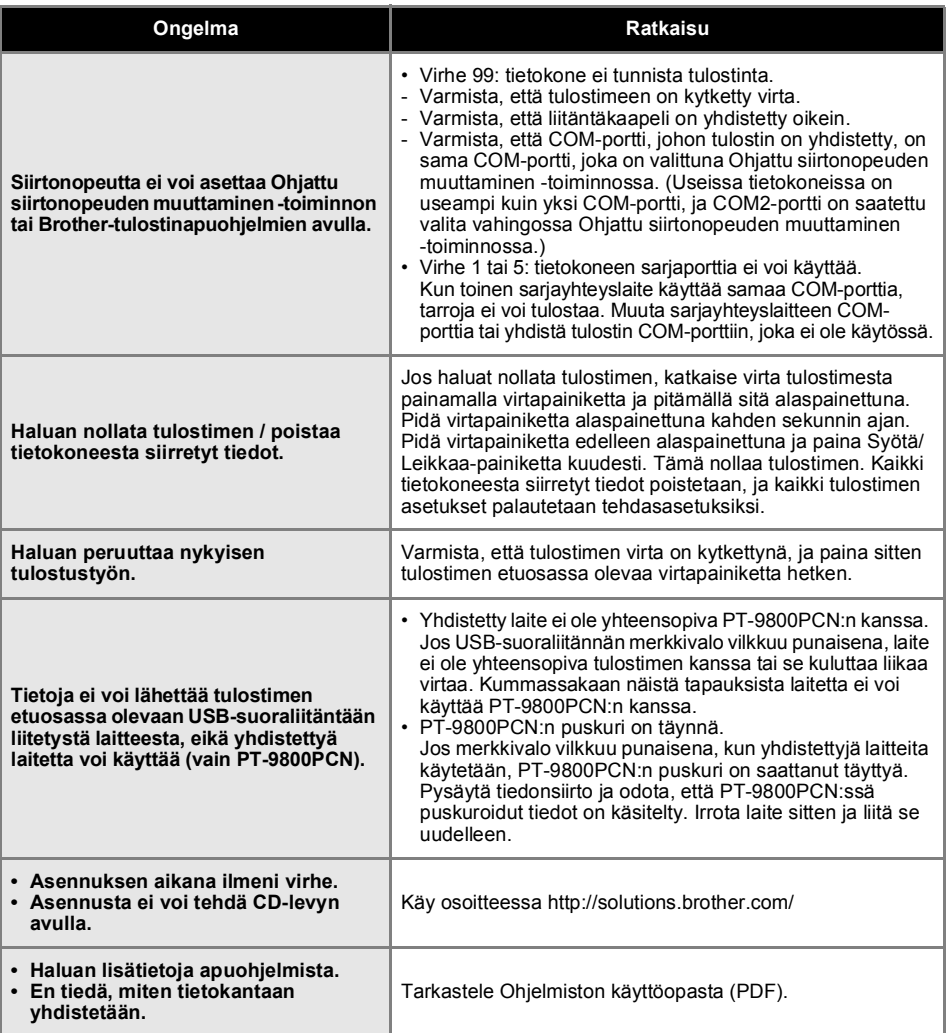

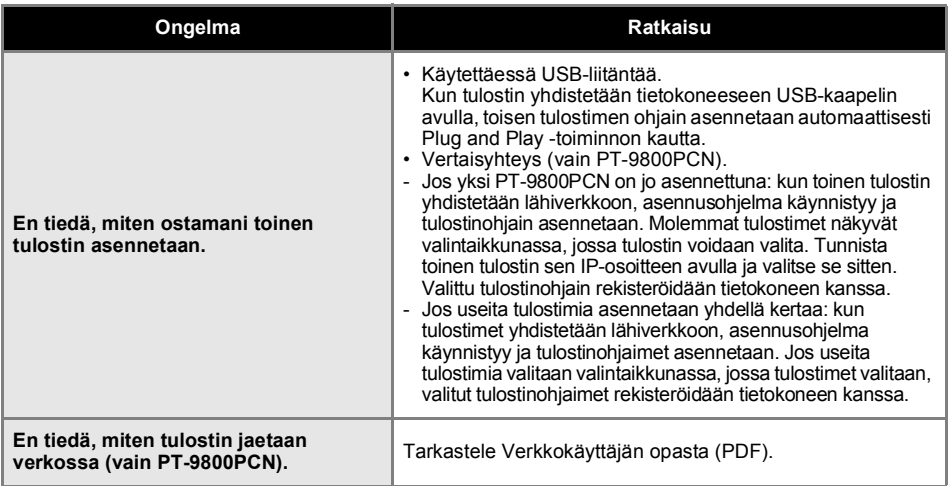

### <span id="page-47-2"></span><span id="page-47-0"></span>**Tuotteen tekniset tiedot**

#### ■ **Tulostimen tekniset tiedot**

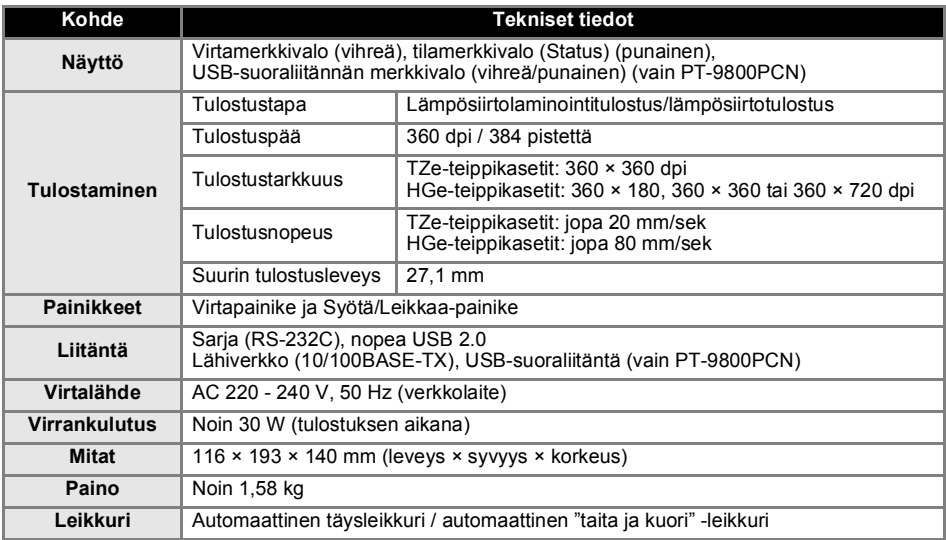

Automaattinen "taita ja kuori" -leikkuri on käytettävissä vain käytettäessä laminoitua teippiä. Myös TZ- ja HG-nauhaa tuetaan.

#### <span id="page-47-1"></span>■ **Käyttöympäristö**

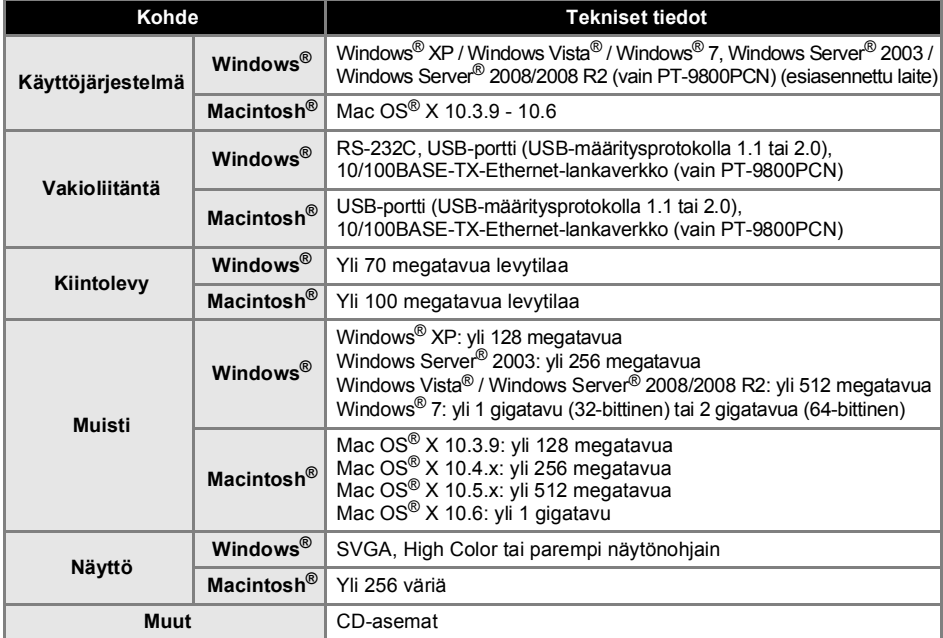

#### <span id="page-48-1"></span><span id="page-48-0"></span>**Viivakoodimallin tulostuksen (BTP) yleistoimet**

Viivakoodimallin tulostuksen (BTP) yleistoimet on kuvattu alla. Jos haluat lisätietoja eri asetusten määrittämisestä, katso ["Viivakoodimallin tulostus \(BTP\)" \(](#page-34-1)→ s. 34).

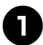

<sup>1</sup> **Luo malli P-touch Editor 5.0:n avulla ja siirrä malli sitten tulostimeen.**

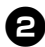

<sup>2</sup> **Yhdistä viivakoodien lukulaite tulostimeen.**

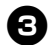

<sup>3</sup> **Skannaa P-touch-mallikomento-viivakoodi.**

Tämän avulla voidaan määrittää asetukset tai tyhjentää aiemmat asetukset.

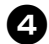

#### <sup>4</sup> **Skannaa Perusasetukset-viivakoodit.**

Määritä leikkaustapa ja tulostettavien kopioiden määrä.

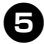

### <sup>5</sup> **Määritä asianmukaiset asetukset (A, B tai C).**

- **A. Valmiin mallin tulostus**
- 1. Skannaa Valmiin mallin numero -viivakoodi.

#### **B. Viivakooditulostus**

- 1. Skannaa Valitse malli -viivakoodi ja sitten Lukujen syöttäminen -kohdassa olevat viivakoodit.
- 2. Skannaa viivakoodi, jonka tietoja aiotaan käyttää tai kopioida.
- 3. Skannaa Aloita tulostaminen -viivakoodi.

#### **C. Tietokanta-avusteinen tarratulostus**

- 1. Skannaa Valitse malli -viivakoodi ja sitten Lukujen syöttäminen -kohdassa olevat viivakoodit.
- 2. Korvaa tietokantatiedot skannaamalla avainviivakoodi.
- 3. Skannaa Erotin-viivakoodi.
- 4. Skannaa Aloita tulostaminen -viivakoodi.

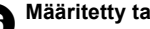

#### <sup>6</sup> **Määritetty tarra tulostetaan.**

#### <span id="page-49-1"></span><span id="page-49-0"></span>**Luettelo asetusten määrittämisen viivakoodeista**

Nämä ovat viivakoodit, joiden avulla määritetään kohteen ["Viivakoodimallin tulostus \(BTP\)" \(](#page-34-1)→ s. 34) kanssa käytettävät asetukset.

#### **Huomautus**

● Kun käytät tämän luettelon viivakoodeja, aseta P-touch Template -asetukset Trigger for P-touch Template Printing ja Command Prefix Character niiden oletusasetuksiksi.

#### ■ **P-touch-mallikomento (alusta ja aloita asetusten määrittäminen)**

<span id="page-49-2"></span>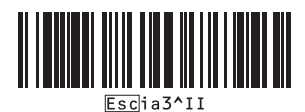

#### ■ **Perusasetukset**

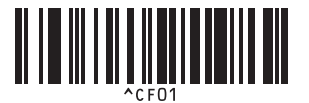

**• Leikkaus puoleenväliin käytössä\*<sup>1</sup> • Leikkaus puoleenväliin ei käytössä**

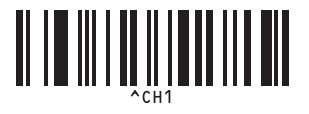

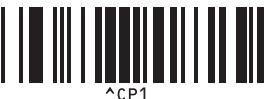

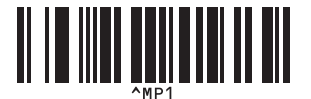

**• Kopioiden määrä\*2**

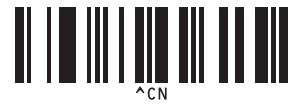

**• Automaattinen leikkaus käytössä\*1 • Automaattinen leikkaus ei käytössä**

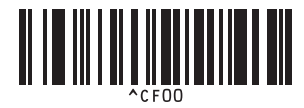

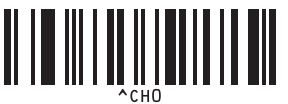

**• Ketjutulostus käytössä • Ketjutulostus ei käytössä\*<sup>1</sup>**

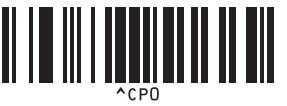

**• Peilikuvatulostus käytössä • Peilikuvatulostus ei käytössä\*<sup>1</sup>**

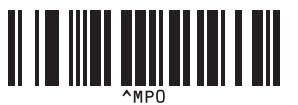

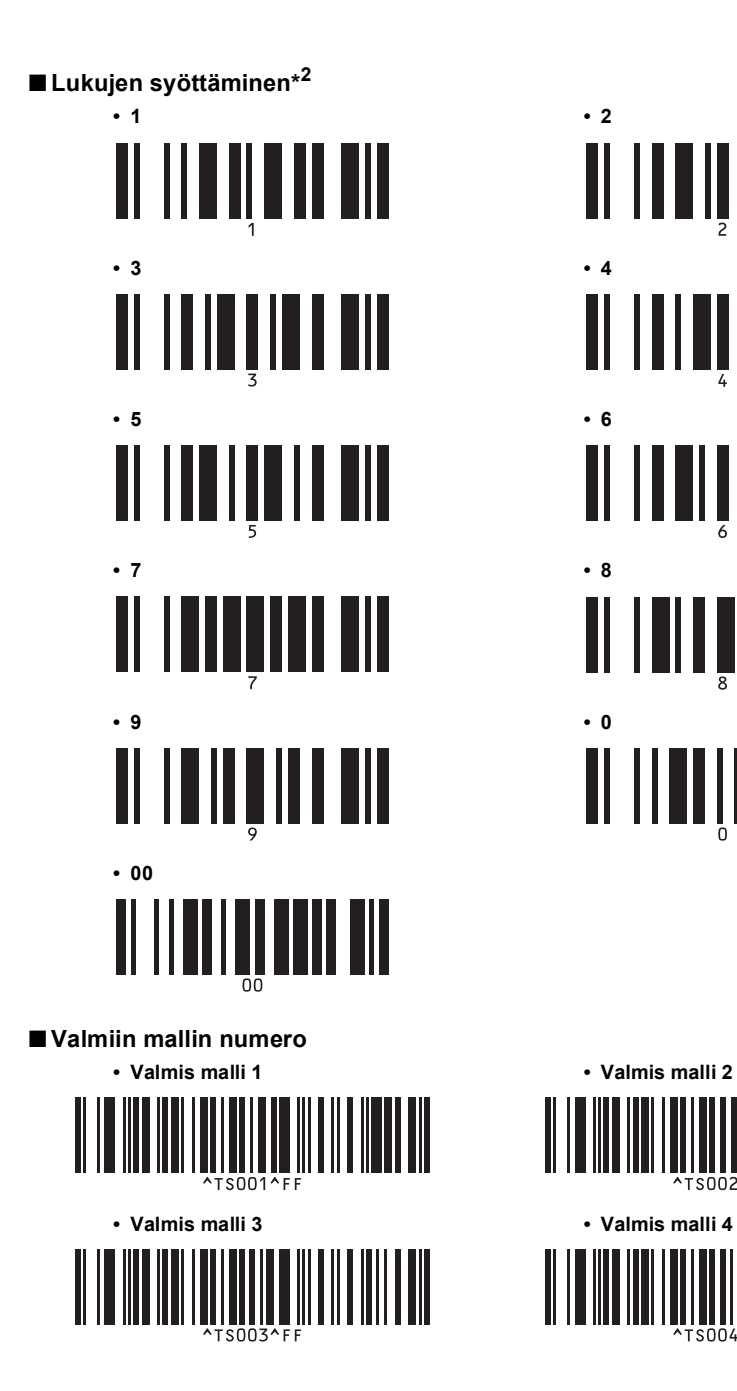

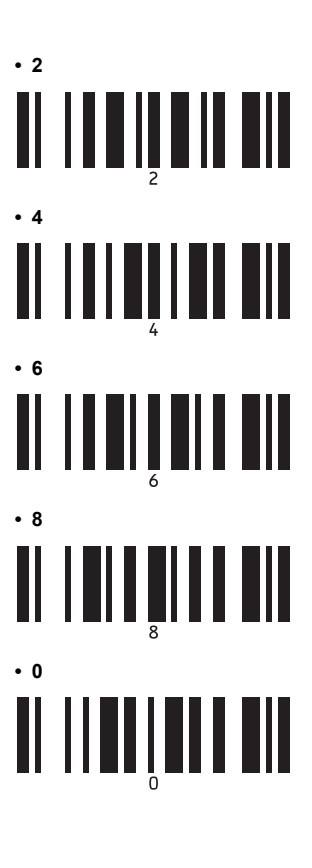

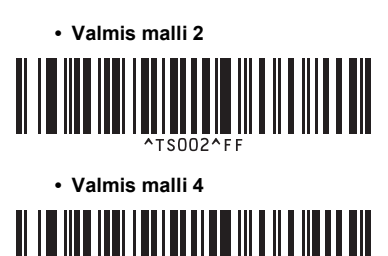

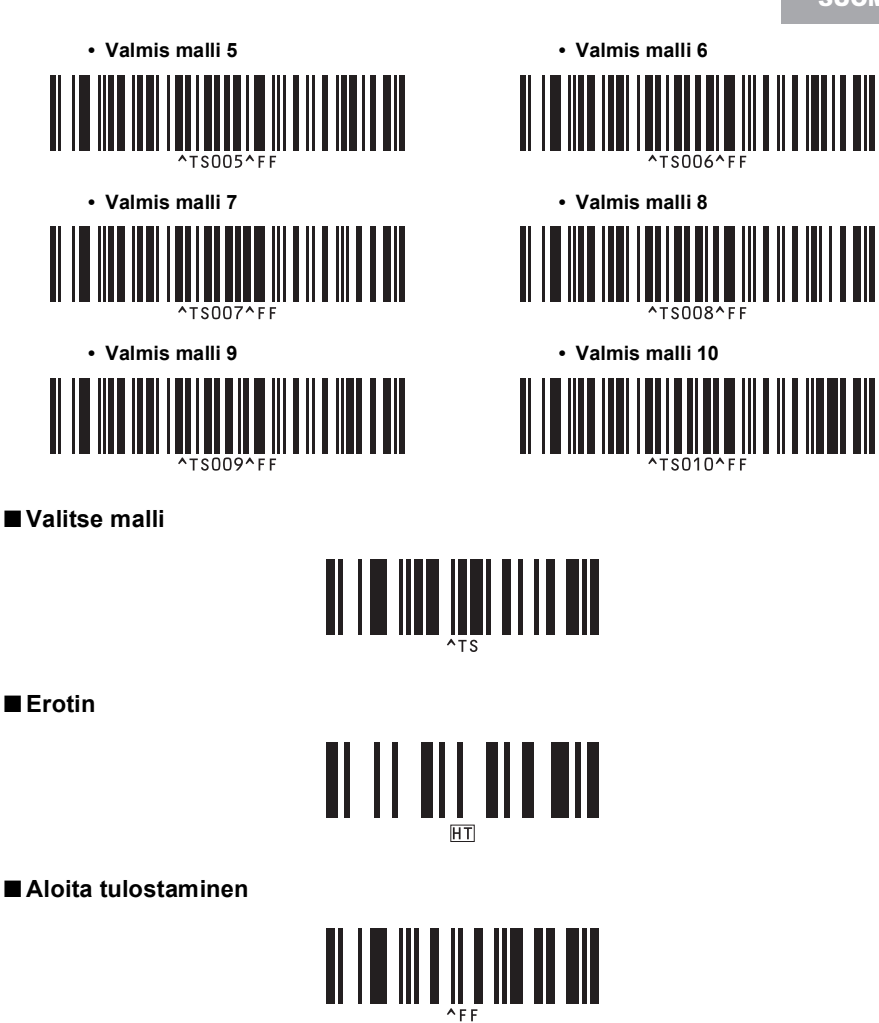

\*1 Tämä on oletusasetus.

\*2 Näitä käytetään, kun määritetään tulostettavien kopioiden määrä ja valitaan mallin numero. Määritä kolminumeroinen luku, kuten [00][7] tai [0][1][5], skannaamalla viivakoodit. Asetus otetaan käyttöön automaattisesti, kun kolme numeroa on määritetty. Jos haluat muuttaa asetuksia, skannaa Kopioiden määrä -viivakoodi uudelleen, kun muutat kopioiden määrän, tai skannaa Valitse malli -viivakoodi uudelleen, kun muutat mallin numeron, ja skannaa viivakoodit uutta kolminumeroista lukua varten.

#### <span id="page-52-1"></span><span id="page-52-0"></span>**Lisävarusteet**

 $\overline{a}$ 

Hanki teippikasetit lähimmältä valtuutetulta jälleenmyyjältä.

Käytä tämän tulostimen kanssa Brother TZe-teippejä tai Brother HGe-teippejä. Brother ei ole vastuussa ongelmista, jotka aiheutuvat valtuuttamattomien tarvikkeiden käytöstä.

# <span id="page-53-0"></span>**Hakemisto**

### *B*

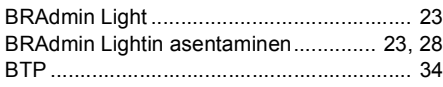

### *C*

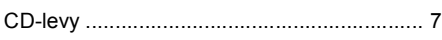

### *H*

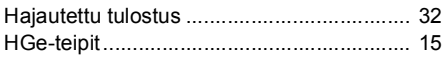

## *K*

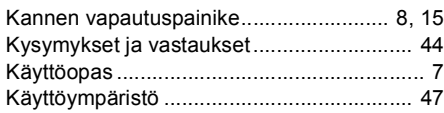

# *L*

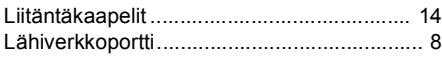

### *M*

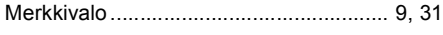

### *N*

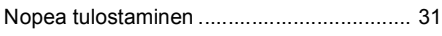

### *O*

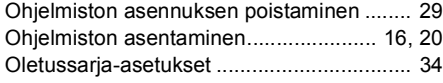

### *P*

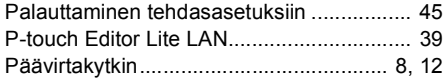

### *S*

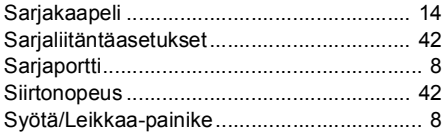

### *T*

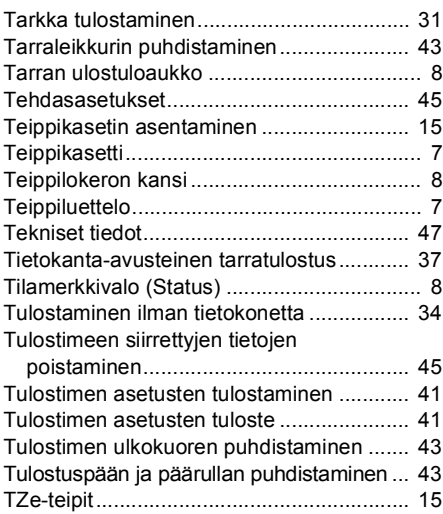

### *U*

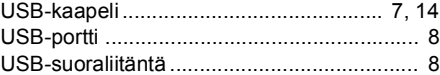

### *V*

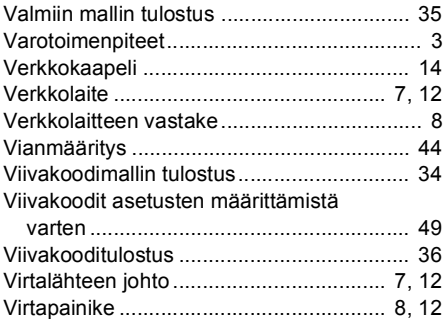

### *Y*

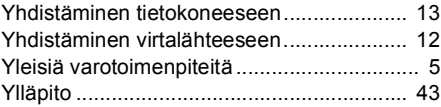

# brother

LAC641001 Painettu Kiinassa

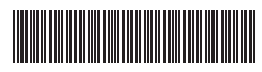